# Alibaba Cloud

DataWorks DataAnalysis

Document Version: 20210125

C-J Alibaba Cloud

# Legal disclaimer

Alibaba Cloud reminds you to carefully read and fully understand the terms and conditions of this legal disclaimer before you read or use this document. If you have read or used this document, it shall be deemed as your total acceptance of this legal disclaimer.

- You shall download and obtain this document from the Alibaba Cloud website or other Alibaba Cloudauthorized channels, and use this document for your own legal business activities only. The content of this document is considered confidential information of Alibaba Cloud. You shall strictly abide by the confidentiality obligations. No part of this document shall be disclosed or provided to any third party for use without the prior written consent of Alibaba Cloud.
- 2. No part of this document shall be excerpted, translated, reproduced, transmitted, or disseminated by any organization, company or individual in any form or by any means without the prior written consent of Alibaba Cloud.
- 3. The content of this document may be changed because of product version upgrade, adjustment, or other reasons. Alibaba Cloud reserves the right to modify the content of this document without notice and an updated version of this document will be released through Alibaba Cloud-authorized channels from time to time. You should pay attention to the version changes of this document as they occur and download and obtain the most up-to-date version of this document from Alibaba Cloud-authorized channels.
- 4. This document serves only as a reference guide for your use of Alibaba Cloud products and services. Alibaba Cloud provides this document based on the "status quo", "being defective", and "existing functions" of its products and services. Alibaba Cloud makes every effort to provide relevant operational guidance based on existing technologies. However, Alibaba Cloud hereby makes a clear statement that it in no way guarantees the accuracy, integrity, applicability, and reliability of the content of this document, either explicitly or implicitly. Alibaba Cloud shall not take legal responsibility for any errors or lost profits incurred by any organization, company, or individual arising from download, use, or trust in this document. Alibaba Cloud shall not, under any circumstances, take responsibility for any indirect, consequential, punitive, contingent, special, or punitive damages, including lost profits arising from the use or trust in this document (even if Alibaba Cloud has been notified of the possibility of such a loss).
- 5. By law, all the contents in Alibaba Cloud documents, including but not limited to pictures, architecture design, page layout, and text description, are intellectual property of Alibaba Cloud and/or its affiliates. This intellectual property includes, but is not limited to, trademark rights, patent rights, copyrights, and trade secrets. No part of this document shall be used, modified, reproduced, publicly transmitted, changed, disseminated, distributed, or published without the prior written consent of Alibaba Cloud and/or its affiliates. The names owned by Alibaba Cloud shall not be used, published, or reproduced for marketing, advertising, promotion, or other purposes without the prior written consent of Alibaba Cloud. The names owned by Alibaba Cloud and/or its affiliates Cloud include, but are not limited to, "Alibaba Cloud", "Aliyun", "HiChina", and other brands of Alibaba Cloud and/or its affiliates, which appear separately or in combination, as well as the auxiliary signs and patterns of the preceding brands, or anything similar to the company names, trade names, trademarks, product or service names, domain names, patterns, logos, marks, signs, or special descriptions that third parties identify as Alibaba Cloud and/or its affiliates.
- 6. Please directly contact Alibaba Cloud for any errors of this document.

# **Document conventions**

| Style        | Description                                                                                                    | Example                                                                                                    |
|--------------|----------------------------------------------------------------------------------------------------|----------------------------------------------------------------------------------------------------|
| A Danger     | A danger notice indicates a situation that<br>will cause major system changes, faults,<br>physical injuries, and other adverse<br>results. | Danger:<br>Resetting will result in the loss of user<br>configuration data.                                          |
| O Warning    | A warning notice indicates a situation<br>that may cause major system changes,<br>faults, physical injuries, and other adverse<br>results. | Warning:<br>Restarting will cause business<br>interruption. About 10 minutes are<br>required to restart an instance. |
| ☐) Notice    | A caution notice indicates warning<br>information, supplementary instructions,<br>and other content that the user must<br>understand.      | Notice:<br>If the weight is set to 0, the server no<br>longer receives new requests.                                 |
| ⑦ Note       | A note indicates supplemental instructions, best practices, tips, and other content.                                                       | Onte:<br>You can use Ctrl + A to select all files.                                                                   |
| >            | Closing angle brackets are used to indicate a multi-level menu cascade.                                                                    | Click Settings> Network> Set network<br>type.                                                                        |
| Bold         | Bold formatting is used for buttons ,<br>menus, page names, and other UI<br>elements.                                                      | Click OK.                                                                                                    |
| Courier font | Courier font is used for commands                                                                                                    | Run the cd /d C:/window command to enter the Windows system folder.                                                  |
| Italic       | Italic formatting is used for parameters and variables.                                                                                    | bae log listinstanceid<br>Instance_ID                                                                                |
| [] or [a b]  | This format is used for an optional value, where only one item can be selected.                                                            | ipconfig [-all -t]                                                                                                   |
| {} or {a b}  | This format is used for a required value, where only one item can be selected.                                                             | switch {active stand}                                                                                                |

# Table of Contents

| 1.Overview                                  | 05 |
|---------------------------------------------|----|
| 2.Workbook                                  | 06 |
| 2.1. Create and manage a workbook           | 06 |
| 2.2. Import data to a workbook              | 07 |
| 2.3. Analyze data                           | 13 |
| 2.4. Export, share, and download a workbook | 22 |
| 2.5. Manage a template                      | 27 |
| 3.MaxCompute table                          | 30 |
| 3.1. Create and manage a MaxCompute table   | 30 |
| 3.2. Import data to a MaxCompute table      | 32 |
| 3.3. Edit a MaxCompute table                | 36 |
| 3.4. Share a MaxCompute table               | 39 |
| 4.Report                                    | 42 |
| 4.1. Create and manage a report             | 42 |
| 4.2. Edit a report                          | 43 |
| 4.3. Save a report as a template            | 46 |
| 4.4. Share a report                         | 47 |
| 5.Charts                                    | 48 |
| 5.1. Column charts                          | 48 |
| 5.2. Line charts                            | 50 |
| 5.3. Pie charts                             | 52 |
| 5.4. Area charts                            | 54 |
| 5.5. Horizontal bar charts                  | 55 |
| 5.6. Scatter charts                         | 56 |
| 5.7. Stock charts                           | 62 |
| 6.Analyze data                              | 67 |

# 1.0verview

DataWorks DataAnalysis allows you to analyze, edit, and share data online.

# Benefits

Compared with offline data analysis, DataAnalysis has the following benefits:

- High efficiency: DataAnalysis analyzes data in a database by using online data analysis tools such as pivot tables. For example, you can create a pivot table for the September partition of a user profile table. Then, you can update the source data with the October partition and reuse the configuration of the pivot table to avoid repeated operations.
- High capacity: DataAnalysis efficiently analyzes large amounts of data with the help of compute engines.
- Shared data: DataAnalysis can analyze data obtained from databases of different business systems. DataAnalysis allows you to export data to MaxCompute tables. It also allows you to share data with specified users and grant them access permissions. Therefore, data can be shared between different systems and different users.
- High security: DataAnalysis allows you to analyze data online without downloading data. It also allows you to manage the permissions that allow users to analyze and share data.

### Features

Workbook

Workbooks are the core feature of DataAnalysis. A workbook is a workspace in which you can obtain, explore, and analyze data. A workbook is in the form of an online table and offers common table features. After you import data from data stores or import local data to workbooks, you can perform data pivoting and profiling. For more information, see Workbook.

• MaxCompute table

The dimension table feature allows you to create MaxCompute tables without writing SQL code and collaboratively edit MaxCompute tables with other users online. The dimension table feature also allows you to import data to MaxCompute tables in a visualized manner. For more information, see MaxCompute table.

Assume that data analysts and operations engineers need to manually maintain an online MaxCompute table. If the MaxCompute table is not created by using the dimension table feature, the following procedure must be performed whenever data changes occur:

- i. Operations engineers describe their requirements to data analysts.
- ii. Data analysts submit the requirements to developers.
- iii. Developers edit SQL statements by using DataWorks, create an Excel table, synchronize data to the Excel table, and then deliver the Excel table to operations engineers.

If the dimension table feature is used, operations engineers can create, modify, and save a MaxCompute table in DataAnalysis. This improves efficiency.

Report

You can create and design reports by dragging and configuring controls without executing SQL statements. For more information, see Report.

# 2.Workbook 2.1. Create and manage a workbook

Before data analysis, you must create a workbook to store the data to be analyzed. This topic describes how to create, view, and manage a workbook.

## Create a workbook

- 1. Go to the DataStudio page.
  - i. Log on to the DataWorks console.
  - ii. In the left-side navigation pane, click **Workspaces**.
  - iii. In the top navigation bar, select the region where your workspace resides, find the workspace, and then click **Data Analytics** in the Actions column.
- 2. On the DataStudio page, click the 🚍 icon in the upper-left corner and choose All Products >

#### Data Development > DataAnalysis.

- 3. On the DataAnalysis homepage, click Experience Now. The Web Excel page appears.
- 4. On the **Web Excel** page, click the + icon in the **New Spreadsheet** section.

| The DataWorks   DataAnalysis Home Web Excel | Dimension Report Report center Learn Managemen | t    | ¢                |
|---------------------------------------------|------------------------------------------------|------|------------------|
| New Spreadsheet                             |                                                |      | More Templates > |
| +                                           |                                                |      |                  |
| Blank                                       | excel                                          | 4050 | 100000           |

If you have templates under your account, you can click a template to create a workbook based on the template. To view all templates under your account, click **More Templates** in the upper-right corner of the New Spreadsheet section. For more information about how to create and apply a template, see Manage a workbook template.

| ■ Introduction DataAnalysis Home Web Excel Dime | nsion Report Report center Learn Management | ¢                |
|-------------------------------------------------|---------------------------------------------|------------------|
| New Spreadsheet                                 |                                             | More Templates > |
| +                                               |                                             |                  |
| Blank                                           | excel                                       | Laborate         |

- 5. In the New spreadsheet dialog box, enter a name in the File Name field.
- 6. Click OK to go to the workbook editing page. For more information, see Analyze data.

#### View and manage a workbook

1. On the workbook editing page, click **Return** in the upper-left corner or **Web Excel** in the top navigation bar to go to the Web Excel page.

| 三 巾 DataWorks ∣ Data                                 | Analysis H | ome Web Excel                | Dimension F | Report Rep        | ort center        | Learn | Management           |
|------------------------------------------------------|------------|------------------------------|-------------|-------------------|-------------------|-------|----------------------|
| < Return                                             |            |                              |             |                   |                   |       |                      |
| Calibri     ✓     12       B     I     U     S     ▲ |            | ➡ Wrap Text ∨ ➡ Merge and Ce | 3 N 1       | neral<br>.00 00,0 | <b>ب</b><br>(ج) ک |       | ti ⊒× Iti<br>81  III |
| Font<br>A1 <i>f</i> × Everyone                       | Tex        | xt Alignment                 |             | Numbe             | r                 | Rows  | and Columns          |

2. In the All Spreadsheets section of the Web Excel page, select I created or Share it with me from the drop-down list in the upper-right corner to view the workbooks in the corresponding category.

| All Spreadsh  | eets      |                      |                        |                        |                     | I created ,               |
|---------------|-----------|----------------------|------------------------|------------------------|---------------------|---------------------------|
| Q File Name   |           |                      |                        |                        |                     | ✓ I created<br>Share it … |
| File Type     | File Name | Creator              | Create Time            | Latest Update Time     | Operation           |                           |
| 🕂 Spreadsheet | Citize    | Execution,<br>Second | Sep 13, 2020, 14:50:40 | Sep 15, 2020, 14:29:30 | Rename Change Owner | Clone   Delete            |

You can also share workbooks with specific users. For more information, see Share a workbook.

- 3. Click the file name of a workbook to go to the workbook editing page. On the Web Excel page, you can perform the following operations to manage a workbook:
  - To rename a workbook, perform the following steps: Find the workbook and click **Rename** in the Operation column. In the **Rename** dialog box, enter the new name in the **File Name** field and click **OK**.
  - To change the owner of a workbook, perform the following steps: Find the workbook and click **Change Owner** in the Operation column. In the **Change Owner** dialog box, select an owner from the New Owner drop-down list and click **OK**.
  - To clone a workbook, perform the following steps: Find the workbook and click **Clone** in the Operation column. The cloned workbook appears in the workbook list. The name of the cloned workbook contains the \_copy suffix.
  - To delete a workbook, perform the following steps: Find the workbook and click **Delete** in the Operation column. In the **Delete** message, click **OK**.

### What to do next

After you create a workbook, go to the workbook editing page and import data to the workbook. For more information, see Import data to a workbook.

# 2.2. Import data to a workbook

After a workbook is created, you can write data to the workbook for data analysis. You can also import data from a data store or import local data to the workbook. This topic describes how to import data to a workbook.

### Prerequisites

A blank workbook is created. For more information, see Create a workbook.

#### Limits

The **Query mode** feature supports the following data store types and regions:

- Supported data store types: MaxCompute, MySQL, PostgreSQL, DRDS, SQL Server, Oracle, AnalyticDB for MySQL V2.0, AnalyticDB for PostgreSQL, Hologres, EMR Hive, and EMR Spark SQL.
- Supported regions: China (Shanghai), China (Beijing), China (Hangzhou), China (Shenzhen), China (Chengdu), China (Hong Kong), China (Zhangjiakou), China North 2 Ali Gov, Singapore, Indonesia (Jakart a), and Japan (Tokyo).

## Go to the workbook editing page

- 1. Go to the **DataStudio** page.
  - i. Log on to the DataWorks console.
  - ii. In the left-side navigation pane, click **Workspaces**.
  - iii. In the top navigation bar, select the region where your workspace resides, find the workspace, and then click **Data Analytics** in the Actions column.
- 2. On the DataStudio page, click the 🚍 icon in the upper-left corner and choose All Products >

Data Development > DataAnalysis.

- 3. On the DataAnalysis homepage, click Experience Now. The Web Excel page appears.
- 4. In the **All Spreadsheets** section of the **Web Excel** page, click the name of the workbook that you want to edit in the **File Name** column to go to the workbook editing page. If you create a workbook in this step, the workbook editing page appears after the workbook is created. For more information, see Analyze data.

## Import data from a data store

You can use the **Query mode** feature to import data from a data store to a workbook for data analysis.

1. In the upper-left corner of the workbook editing page, click **Analysis mode** to switch to **Query mode**.

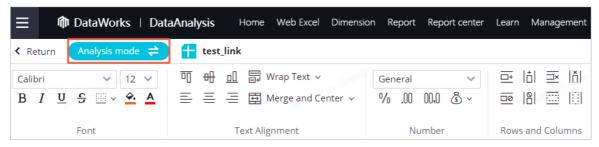

2. Add a data store. If the data store from which you want to import data is already in the data store list, you can click the data store type and double-click the data store.

i. In the **Data source** section, click the + icon.

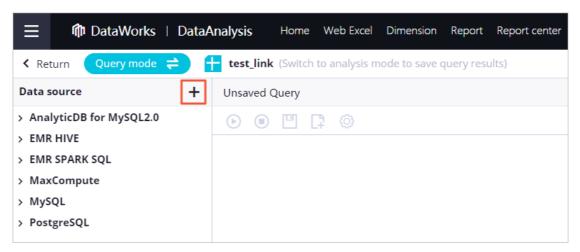

- ii. In the **Select Datasource** dialog box, select a data store type and set the **Data Source** or **Engine Instance** parameter as prompted.
- iii. Click OK.
- 3. Import data from the data store to the workbook.
  - i. Compile the code for querying data from the data store.You can compile the code for querying data from the data store by using one of the following methods:
    - Enter a query statement in the code editor.

**?** Note The query statement must follow the syntax that is specified by the data store type.

- Double-click the name of the data store to view all tables in the data store. Double-click the name of a table or field to generate a query statement.
- ii. Click the  $\odot$  icon in the top toolbar. After the query is complete, you can view the imported

data in the workbook.

| Unsaved Query Editing       |                 |                 |                                          |                                  |           |             |
|-----------------------------|-----------------|-----------------|------------------------------------------|----------------------------------|-----------|-------------|
| 🕑 🗉 💾 📮 🕲                   |                 |                 |                                          |                                  |           | 6           |
| 1 select * from             |                 | where col = 1;  |                                          |                                  |           |             |
|                             |                 |                 |                                          |                                  |           |             |
|                             |                 |                 |                                          |                                  |           |             |
|                             |                 |                 |                                          |                                  |           |             |
|                             |                 |                 |                                          |                                  |           |             |
|                             |                 |                 |                                          |                                  |           |             |
|                             |                 |                 |                                          |                                  |           |             |
|                             |                 |                 |                                          |                                  |           |             |
|                             |                 |                 |                                          |                                  |           |             |
|                             |                 |                 |                                          |                                  |           |             |
| aved query History Log Resu | lts             |                 |                                          |                                  |           |             |
|                             |                 |                 |                                          |                                  | 0 1       |             |
| Name                        | Datasource Type | Datasource Name | Modification Time                        | Save Time                        | Operation | ı           |
|                             |                 | Datasource Name | Modification Time<br>2020-10-27 19:04:28 | Save Time<br>2020-10-27 19:04:28 |           | More Rename |

- iii. Save and manage query statements. In the lower part of the right-side pane, you can view the query statements that you have saved and run on the Saved query and History tabs. You can load, rename, or delete query statements as needed. You can also perform the following operations in the code editor:
  - Click the icon in the top toolbar. In the Save dialog box, enter a name for the query statement in the File Name field and click OK.
  - Click the citicon in the top toolbar to clear the query statement in the code editor. After the query statement is cleared, you can enter a new query statement.
  - Click the icon in the top toolbar. In the Settings dialog box, set the Data Placement
     Location, Data Placement, and Get Data With Header parameters and click OK.

| Settings                                                   | ×         |
|------------------------------------------------------------|-----------|
| Data Placement Location :  Current Worksheet New Worksheet |           |
| Data Placement : 💿 Append i Overwrite 📄 Active Cell        |           |
| Get Data With Header : 💿 Yes 🔵 No                          |           |
|                                                            |           |
|                                                            | OK Cancel |

4. After you query data from the data store, you can click **Query mode** to switch to **Analysis mode** in the upper-left corner of the workbook editing page. This way, you can perform data pivoting and profiling. For more information, see Edit a workbook and analyze data.

|                       | nalysis Home Web Excel                 |
|-----------------------|----------------------------------------|
| ✓ Return Query mode ⇒ | <b>test_link</b> (Switch to analysis m |
| < MaxCompute          | Unsaved Query Editing                  |
| Workspace :           | 🕑 🗉 💾 🗇                                |
| Charles, Aurill       | 1 select * from che                    |

## Import local data

On the workbook editing page, move the pointer over **Import** in the upper-right corner and select **Local File** or **File Data** to import local data.

• If you select Local File, you can import only Excel files from an on-premises machine. Data in all sheets of a selected Excel file is imported.

Move the pointer over **Import** and select **Local File**. Select an Excel file and click **Open** to import data in all sheets of the Excel file to the workbook.

• If you select File Data, you can import data from workbooks or import CSV files or Excel files from an on-premises machine. If you import data from a workbook or an Excel file, you can specify the sheet from which the data is to be imported.

Move the pointer over **Import** and select **File Data**. In the **Import** dialog box, select one of the following types of source data based on your needs:

#### • Spreadsheet

In the **Import** dialog box, click **Spreadsheet**, set the parameters, and then click **OK**.

| Parameter          | Description                                                                                                    |
|--------------------|----------------------------------------------------------------------------------------------------|
| Spreadsheet        | The workbook from which the data is to be imported. Select a workbook from the <b>Spreadsheet</b> drop-down list.       |
| Sheet              | The sheet from which the data is to be imported. Select a sheet from the <b>Sheet</b> drop-down list.                   |
| Data Preview       | A section that displays the data in the selected sheet.                                                                 |
| Import Start Row   | The row from which the data is to be imported. Default value: 1.                                                        |
| Placement Location | The location where the imported data is placed. Valid values: Current Worksheet and New Worksheet.                      |
| Placement Method   | The way in which the imported data is placed. Valid values: <b>Append</b> , <b>Overwrite</b> , and <b>Active Cell</b> . |

#### • Local CSV File

In the Import dialog box, click Local CSV File, set the parameters, and then click OK.

| Import                   |                           |              |                         |             |             |             |      |        |            | ×      |
|--------------------------|---------------------------|--------------|-------------------------|-------------|-------------|-------------|------|--------|------------|--------|
| * File :                 |                           |              |                         |             |             |             |      | Select | File(.csv) | ]      |
| Original Character Set : |                           | ►<br>Naracte | ers appear,             | vou can trv | to switch c | haracter se | ets. |        |            |        |
| Separator :              | Row \r\n                  | ~            | Columns<br>not be divid | 5, 🗸        |             |             |      | ator   |            |        |
| Data Preview :           | 1                         | Α            | В                       | С           | D           | E           | F    | G      | H          | )      |
|                          | 2<br>3<br>4               |              |                         |             |             |             |      |        |            |        |
|                          | 5<br>6<br>7               |              |                         |             |             |             |      |        |            |        |
| Import Start Row :       | 1                         |              |                         |             |             |             |      |        |            |        |
| Placement Location :     | Ourrer                    | nt Work      | sheet 🔘                 | New Worl    | ksheet      |             |      |        |            |        |
| Placement Method :       | <ul> <li>Appen</li> </ul> | d 🔾          | Overwrite               | 🔵 Acti      | ve Cell     |             |      |        |            |        |
|                          |                           |              |                         |             |             |             |      |        | Ok         | Cancel |
| Parameter                |                           | Des          | cription                |             |             |             |      |        |            |        |

| Parameter              | Description                                                                                                    |
|------------------------|----------------------------------------------------------------------------------------------------|
| File                   | The CSV file from which the data is to be imported. Click <b>Select</b><br>File(.csv), select a CSV file from the on-premises machine, and then<br>click <b>Open</b> .                                                                                                 |
| Original Character Set | The character set that is used by the selected CSV file. Valid values:<br><b>UT F-8</b> and <b>GBK</b> . If garbled characters appear, you can change the character set.                                                                                               |
| Separator              | <ul> <li>The row delimiter and column delimiter.</li> <li>Valid values of row delimiters: \r\n, \n, and \r.</li> <li>Valid values of column delimiters: ,, ;, and \t.</li> <li>If the cell data cannot be correctly divided, you can change the delimiters.</li> </ul> |
| Data Preview           | A section that displays the data in the selected CSV file.                                                                                                    |
| Import Start Row       | The row from which the data is to be imported. Default value: 1.                                                                                                    |
| Placement Location     | The location where the imported data is placed. Valid values: <b>Current Worksheet</b> and <b>New Worksheet</b> .                                                                                                    |
| Placement Method       | The way in which the imported data is placed. Valid values: <b>Append</b> , <b>Overwrite</b> , and <b>Active Cell</b> .                                                                                                    |

#### • Local Excel File

In the Import dialog box, click Local Excel File, set the parameters, and then click OK.

| Import                |                            |                               |         |          |   |   |   |     | ×      |
|-----------------------|----------------------------|-------------------------------|---------|----------|---|---|---|-----|--------|
| * File :<br>* Sheet : | Please Select              | Please Select                 |         |          |   |   |   |     |        |
| Data Preview :        | A                          | В                             | С       | D        | E | F | G | H O |        |
|                       | 2<br>3<br>4<br>5<br>6<br>7 |                               |         |          |   |   |   |     |        |
| Import Start Row :    | 1                          |                               |         |          |   |   |   |     |        |
| Placement Location :  | Current W                  | /orksheet 🔘                   | New Wor | ksheet   |   |   |   |     |        |
| Placement Method :    | <ul> <li>Append</li> </ul> | <ul> <li>Overwrite</li> </ul> | Acti    | ive Cell |   |   |   |     |        |
|                       |                            |                               |         |          |   |   |   | ОК  | Cancel |

| Parameter          | Description                                                                                                    |
|--------------------|----------------------------------------------------------------------------------------------------|
| File               | The Excel file from which the data is to be imported. Click <b>Select</b><br><b>File(.xlsx)</b> , select an Excel file from the on-premises machine, and then click <b>Open</b> . |
| Sheet              | The sheet from which the data is to be imported. Select a sheet from the <b>Sheet</b> drop-down list.                                                                             |
| Data Preview       | A section that displays the data in the selected sheet.                                                                                                    |
| Import Start Row   | The row from which the data is to be imported. Default value: 1.                                                                                                    |
| Placement Location | The location where the imported data is placed. Valid values: <b>Current Worksheet</b> and <b>New Worksheet</b> .                                                                 |
| Placement Method   | The way in which the imported data is placed. Valid values: <b>Append</b> , <b>Overwrite</b> , and <b>Active Cell</b> .                                                           |

# 2.3. Analyze data

DataWorks workbooks allow you to perform multiple data analysis operations with ease. These operations are highly consistent with those in Excel. This greatly reduces learning costs.

### Prerequisites

A workbook is created, and data is imported to the workbook. For more information, see Create a workbook and Import data to a workbook.

## Context

On the workbook editing page, you can specify the font, text alignment, number format, rows and columns, conditional formatting, and style of a workbook. You can also perform data pivoting and profiling on the workbook. For more information, see Data pivoting and Data profiling.

# Go to the workbook editing page

- 1. Go to the DataStudio page.
  - i. Log on to the DataWorks console.
  - ii. In the left-side navigation pane, click **Workspaces**.
  - iii. In the top navigation bar, select the region where your workspace resides, find the workspace, and then click **Data Analytics** in the Actions column.
- 2. On the DataStudio page, click the 🚍 icon in the upper-left corner and choose All Products >

Data Development > DataAnalysis.

- 3. On the DataAnalysis homepage, click Experience Now. The Web Excel page appears.
- 4. In the **All Spreadsheets** section of the **Web Excel** page, click the name of the required workbook to go to the workbook editing page. If you create a workbook, the workbook editing page appears after the workbook is created. For more information, see **Create a workbook**.

# Edit the workbook

On the workbook editing page, you can specify the following settings:

| • Font |
|--------|
|--------|

| < Return 十 · · · · · · · · · · · · · · · · · ·   | ,             | plate Import Export Pivot Download Share Exit Edit Save ↔ |  |  |  |
|--------------------------------------------------|---------------|-----------------------------------------------------------|--|--|--|
| B / U S ⊞ × A A Ξ Ξ Ξ 团 Merge and Center × % .(( |               | 7 ⊡                                                       |  |  |  |
| No.                                              | Feature       | Description                                               |  |  |  |
| 1                                                | Font          | Specifies a font.                                         |  |  |  |
| 2                                                | Font Size     | Specifies a font size.                                    |  |  |  |
| 3                                                | Bold          | Sets the text in bold.                                    |  |  |  |
| 4                                                | Italic        | Sets the text in italic.                                  |  |  |  |
| 5                                                | Underline     | Underlines the text.                                      |  |  |  |
| 6                                                | Strikethrough | Adds a strikethrough to the text.                         |  |  |  |
| 7                                                | Borders       | Adds borders to the text.                                 |  |  |  |
| 8                                                | Fill Color    | Specifies the background color of the text.               |  |  |  |
| 9                                                | Font Color    | Specifies the color of the text.                          |  |  |  |

#### • Text Alignment

| < Return 🕇 🔲 🛛 🗛 🗛 🗛                                                                                                    | Temp             | late Import Export Pivot Download Share ExitEdit Save 💬                                                          |  |  |  |
|----------------------------------------------------------------------------------------------------|------------------|----------------------------------------------------------------------------------------------------|--|--|--|
| Calibri         ∨         12         □         □         □         □         □         □         □         □         □         □         □         □         □         □         □         □         □         □         □         □         □         □         □         □         □         □         □         □         □         □         □         □         □         □         □         □         □         □         □         □         □         □         □         □         □         □         □         □         □         □         □         □         □         □         □         □         □         □         □         □         □         □         □         □         □         □         □         □         □         □         □         □         □         □         □         □         □         □         □         □         □         □         □         □         □         □         □         □         □         □         □         □         □         □         □         □         □         □         □         □         □         □         □         □ |                  | <ul> <li>A D ≤ E → E C Data</li> <li>C → C → </li> <li>Edit</li> <li>C + arts</li> <li>D ata Analysis</li> </ul> |  |  |  |
| No.                                                                                                    | Feature          | Description                                                                                                    |  |  |  |
| 1                                                                                                    | Top Align        | Aligns the text to the top.                                                                                      |  |  |  |
| 2                                                                                                    | Middle Align     | Aligns the text vertically to the center in the cell.                                                            |  |  |  |
| 3                                                                                                    | Bottom Align     | Aligns the text to the bottom.                                                                                   |  |  |  |
| 4                                                                                                    | Wrap Text        | Displays long text in multiple<br>lines to make it easy to view all<br>the text.                                 |  |  |  |
| 5                                                                                                    | Align Left       | Aligns the text to the left.                                                                                     |  |  |  |
| 6                                                                                                    | Center           | Aligns the text horizontally to the center.                                                                      |  |  |  |
| 7                                                                                                    | Align Right      | Aligns the text to the right.                                                                                    |  |  |  |
| 8                                                                                                    | Merge and Center | Merges multiple cells to one cell<br>and centers the content in the<br>cell.                                     |  |  |  |

#### • Number

| < Return  ( Return ) ( 12 、 可 明 印                                                                    | 류 Wrap Text → General 10 → 프 비 프 비 프 비 | Template     Import     Export     Pivot     Download     State     Exit Edit     Save $\sim$ $\mathbb{R}$ $\sim$ $\mathbb{R}$ $\sim$ $\mathbb{R}$ $\mathbb{R}$ $\mathbb{R}$ $\mathbb{R}$                                                                                                    |  |  |  |  |
|----------------------------------------------------------------------------------------------------|----------------------------------------|----------------------------------------------------------------------------------------------------|--|--|--|--|
| B <i>I</i> <u>U</u> <del>S</del> <u>■</u> × <u>▲</u> <u>■</u> <del>=</del> <del>=</del> <del>=</del> |                                        | Image: Image: Imag |  |  |  |  |
| No.                                                                                                  | Feature                                | Description                                                                                                    |  |  |  |  |
| 1                                                                                                    | Number Format                          | Specifies the number format for selected cells.<br>You can select General, Number, Currency,<br>Short Date, Long Date, Time, Percentage,<br>Fraction, Scientific, or Text.                                                                                                    |  |  |  |  |
| 2                                                                                                    | Percentage                             | Applies the percentage format to numbers.                                                                                                    |  |  |  |  |
| 3                                                                                                    | Two Decimal Places                     | Rounds numbers to two decimal places.                                                                                                    |  |  |  |  |
| 4                                                                                                    | 1000 Separator                         | Displays numbers with thousands separators, for example, <b>1,005</b> .                                                                                                    |  |  |  |  |
| 5                                                                                                    | Currency                               | Adds a currency sign to numbers. The following currency signs are supported: yuan sign (¥), dollar sign (\$), pound sign (£), euro sign (€), and franc sign (Fr).                                                                                                    |  |  |  |  |

#### • Rows and Columns

|                                                                 |                                                                                                    | nplate Import Export Pivot Download Share ExtEdit Some ⊙<br>Σ Δ dl τ ∠ ∠ τ 20 Φ<br>γ III (\$ γ φ γ 20 Φ)                                                                                                    |  |  |
|-----------------------------------------------------------------|----------------------------------------------------------------------------------------------------|----------------------------------------------------------------------------------------------------|--|--|
| B I U S ⊞ ∽ A Ξ Ξ Ξ Ξ Μerge and Center ∽<br>Font Text Alignment | % .00         00.00 & ✓         18         III         III         III         Conditional         Formatting         Style         Formatting         Style | Image: The second second s |  |  |
| No.                                                             | Feature                                                                                                    | Description                                                                                                    |  |  |
| 1                                                               | Insert Row                                                                                                    | Inserts one or more rows to the workbook.                                                                                                    |  |  |
| 2                                                               | Insert Column                                                                                                    | Inserts one or more columns to the workbook.                                                                                                    |  |  |
| 3                                                               | Delete Row                                                                                                    | Deletes one or more selected rows from the workbook.                                                                                                    |  |  |
| 4                                                               | Delete Column                                                                                                    | Deletes one or more selected columns from the workbook.                                                                                                    |  |  |
| 5                                                               | Lock Row                                                                                                    | Locks the rows before the selected row in the workbook.                                                                                                    |  |  |
| 6                                                               | Lock Column                                                                                                    | Locks the columns before the selected column in the workbook.                                                                                                    |  |  |
| 7                                                               | Hide Row                                                                                                    | Hides one or more selected rows in the workbook.                                                                                                    |  |  |
| 8                                                               | Hide Column                                                                                                    | Hides one or more selected columns in the workbook.                                                                                                    |  |  |

## • Conditional Formatting

| < Return | 🛨 m                |                            |               |                  | 0 0                             | Template Im | port Export Piv | ot Download Share | e Exit Edit Save 💮 |
|----------|--------------------|----------------------------|---------------|------------------|---------------------------------|-------------|-----------------|-------------------|--------------------|
| Calibri  | ✓ 12 ✓             | 미                          | General 🗸     | ⊡: Iti ⊒: Iti ⊡  | 🖉 ~ 👖 ~   📑 ~ 🗮                 | - Σ - 🛍     | ∄∽ ⊵്∽          | Data  Profile     |                    |
| В І      | <u>U</u> S 🛛 - 😽 A | 🚍 🚊 🚍 🧱 Merge and Center 🗸 | %.00 00,0 & × |                  | 3 🗃 × 🖳 × 🖪 🗦 × 📇               | · 🗊 🖻       | ⊕ × ⊙ ×         | Prome             |                    |
|          | Font               | Text Alignment             | Number        | Rows and Columns | Conditional<br>Formatting Style | Edit        | Charts          | Data Analysis     |                    |

| No. | Feature              | Description                                                                                                   |
|-----|----------------------|----------------------------------------------------------------------------------------------------|
| 1   | Highlight cell rules | Includes rules in the <b>Highlight Cells Rules</b> and <b>Top/Bottom Rules</b> categories.                    |
| 2   | Data Bar/Color Scale | Includes styles in the <b>Gradient Fill</b> , <b>Solid Fill</b> , and <b>Color Scales</b> categories.         |
| 3   | lcon Set             | Includes icons in the <b>Directional</b> , <b>Shapes</b> , <b>Indicators</b> , and <b>Ratings</b> categories. |
| 4   | Clear Rule           | Includes Clear Rules from Selected Cells<br>and Clear Rules from Entire Sheet.                                |

• Style

| < Return                                                            |       |                   |    |                                                     |                       | 0 0                                           | Template Imp         | port Export P | 'ivot | Download Sha      | e Exit Edit Save 💮 |
|---------------------------------------------------------------------|-------|-------------------|----|-----------------------------------------------------|-----------------------|-----------------------------------------------|----------------------|---------------|-------|-------------------|--------------------|
| B I U S ⊞ < △ ▲ Ξ Ξ Ξ 🖾 Merge and Center < % .00 00.0 & < 181 🔤 🗐 α |       |                   |    |                                                     |                       | IIII ~ IIII ~<br>IIII ~ L<br>IIIII ~<br>Style | ∑ ~ ∰<br>∰ ⊡<br>Edit | Charts        | 1     | Data •<br>Profile |                    |
| No. Feature                                                         |       |                   | De | Description                                         |                       |                                               |                      |               |       |                   |                    |
| 1                                                                   |       | Apply table style |    |                                                     | Ар                    | Applies a table style.                        |                      |               |       |                   |                    |
| 2                                                                   |       | Delete            |    |                                                     | Re                    | Removes the applied table style.              |                      |               |       |                   |                    |
| 3                                                                   |       | Cell Style        |    |                                                     | Applies a cell style. |                                               |                      |               |       |                   |                    |
| 4                                                                   | Clear |                   |    | Includes Clear All, Clear Content, and Clear Style. |                       |                                               |                      | and Clear     |       |                   |                    |

#### • Edit

| < Return                                                                                                    |                                        |  |    |             |                                                                                |                     |  |  |  |
|----------------------------------------------------------------------------------------------------|----------------------------------------|--|----|-------------|--------------------------------------------------------------------------------|---------------------|--|--|--|
| Calibri         V         12         V           B         I         U         S         V         2         A           Font | S :::::::::::::::::::::::::::::::::::: |  |    |             | F → → → → → → → → → → → → → → → → → → →                                        | Profile             |  |  |  |
| No.                                                                                                    | Feature                                |  | De | Description |                                                                                |                     |  |  |  |
| 1                                                                                                    | 1 AutoSum                              |  |    |             | Includes Sum, Average, Count Numbers, Max, and Min.                            |                     |  |  |  |
| 2                                                                                                    | Search                                 |  |    |             | Displays the search box after you click <b>Search</b> or press <b>Ctrl+F</b> . |                     |  |  |  |
| 3                                                                                                    | 3 Sort and Filter                      |  |    |             | Allows you to filter data and sort data in ascending or descending order.      |                     |  |  |  |
| 4 Clear                                                                                                    |                                        |  |    | Cle         | ars the                                                                        | e selected content. |  |  |  |

#### • Charts

| < Return |                                                                                           |              |  | Temp                                  |                                                                                                    | Pivot Download Share Exit Edit Save 💬 |  |  |  |
|----------|-------------------------------------------------------------------------------------------|--------------|--|---------------------------------------|----------------------------------------------------------------------------------------------------|---------------------------------------|--|--|--|
|          | <u><u><u>U</u></u> 5 ⊞ × <u>A</u> ≡ ≡ ≡ merge and Center × % 00 000 &amp; ×  8  ≡ [1]</u> |              |  |                                       | 1         2           ✓         III         ✓         III           ✓         III         ✓         III           ✓         III         ✓         III           ✓         III         ✓         III           ✓         III         ✓         III           ✓         III         ✓         III           ✓         III         ✓         III           ✓         III         ✓         IIII           ✓         IIII         ✓         IIII           ✓         IIIII         ✓         IIIIIII           ✓         IIIIIIIIIIIIIIIIIIIIIIIIIIIIIIIIIIII | Data      Profie     Data Analysis    |  |  |  |
| No.      | lo. Feature                                                                               |              |  | Description                           |                                                                                                    |                                       |  |  |  |
| 1        | Column Chart                                                                              | Column Chart |  |                                       | For more information, see Column charts.                                                                                                    |                                       |  |  |  |
| 2        | Line Chart                                                                                | Line Chart   |  |                                       | For more information, see Line charts.                                                                                                    |                                       |  |  |  |
| 3        | 3 Pie Chart                                                                               |              |  | For more information, see Pie charts. |                                                                                                    |                                       |  |  |  |

| No. | Feature | Description                                                                                                    |
|-----|---------|----------------------------------------------------------------------------------------------------|
| 4   | More    | <ul> <li>Allows you to select one of the following chart types after you click the More icon:</li> <li>Area charts</li> <li>Horizontal bar charts</li> <li>Scatter charts</li> <li>Stock charts</li> </ul> |

#### • Plug-in

The following plug-ins are supported: **Type Conversion** and **Intelligent Chart Recommendation**.

- **Type Conversion**: To convert the selected data to numbers or strings, click **Type Conversion** and select **Convert to Numeric** or **Convert to String**.
- Intelligent Chart Recommendation: To remove or retain the title of a chart, click Intelligent Chart Recommendation and select Remove the Title or Retain the Title.

**?** Note The Intelligent Chart Recommendation plug-in is supported in the following regions: China (Shanghai), China (Beijing), China (Hangzhou), China (Shenzhen), China (Chengdu), China (Hong Kong), China (Zhangjiakou), China North 2 Ali Gov, Singapore, Indonesia (Jakarta), and Japan (Tokyo).

#### • List of Shortcut Keys

Click the 📰 icon to view the shortcut keys for different features.

In a cell on the workbook editing page, you can enter content or enter a formula that references values in other cells. The column headings are labeled with letters, which start from A and increase alphabetically from left to right. The row headings are labeled with numbers, which start from 1 and increase from top to bottom.

To delete, hide, or show a specific row or column, right-click the row or column heading and select **Delete**, **Hide**, or **Unhide**.

|   | Α      |      | В   | С        |
|---|--------|------|-----|----------|
| 1 | Name   | shux | ue  | yuwen    |
| 2 | A      |      | 89  | 90       |
| 3 | В      |      | 86  | 85       |
| 4 | C .    |      | 98  | 79       |
| 5 | Delete |      | 100 | 83       |
| 6 |        | -    | 90  | 88       |
| 7 | Hide   |      | 87  | 100      |
| 8 |        |      | 81  | 81       |
| 9 | Unhide |      |     | <i>b</i> |

| A    | В                       | С                                                      | D      | E      | F    | G      |  |  |
|------|-------------------------|--------------------------------------------------------|--------|--------|------|--------|--|--|
| Name | shuxue                  | yuwen                                                  | yingyu | huaxue | wuli | shengv |  |  |
| A    |                         |                                                        |        |        |      |        |  |  |
| В    | Conv                    | Convert the values in this column into numeric values. |        |        |      |        |  |  |
| С    |                         |                                                        |        |        |      |        |  |  |
| D    | Shea                    | r                                                      |        |        |      |        |  |  |
| E    | Сору                    |                                                        |        |        |      |        |  |  |
| F    |                         |                                                        |        |        |      |        |  |  |
| G    | Paste                   |                                                        |        |        |      |        |  |  |
|      | Inser<br>Delet<br>Delet | t Row<br>t column<br>e Row<br>e column<br>y content    |        |        |      | >      |  |  |
|      | Freez                   | e window<br>e line<br>e column                         |        |        |      |        |  |  |
|      |                         | el freeze                                              |        |        |      |        |  |  |

To manage specific cells, select and right-click the cells, and then select an option, such as **Shear**, **Copy**, and **Paste**.

## Data pivoting

**Note** The **Pivot** feature is supported in the following regions: China (Shanghai), China (Beijing), China (Hangzhou), China (Shenzhen), China (Chengdu), China (Hong Kong), China (Zhangjiakou), and China North 2 Ali Gov.

- 1. On the workbook editing page, select the data for which you want to create a pivot table and click **Pivot** in the upper-right corner.
- 2. In the Create Pivot Table dialog box, specify the data to be analyzed. You can select Select Range or Use External Data Source.
  - Select Range

Select the cells for which you want to create a pivot table. The value of the **Range** parameter changes based on the selected cells.

|    | Α | В | С | D | E | F   | G                                                          | Н | I | J | K | L | Μ | N | 0 | Р | Q  | R       |
|----|---|---|---|---|---|-----|------------------------------------------------------------|---|---|---|---|---|---|---|---|---|----|---------|
| 1  | 1 |   |   |   |   |     |                                                            |   |   |   |   |   |   |   |   |   |    |         |
| 2  | 2 |   |   |   |   |     |                                                            |   |   |   |   |   |   |   |   |   |    |         |
| 3  | 3 |   |   |   |   | Cre | ate Pivot Table                                            |   |   |   |   |   |   |   |   | × |    |         |
| 4  | 4 |   |   |   |   |     |                                                            |   |   |   |   |   |   |   |   |   |    |         |
| 5  | 1 |   |   |   |   |     |                                                            |   |   |   |   |   |   |   |   |   |    |         |
| 6  | 2 |   |   |   |   |     | * Choose Data : 🧿 Select Range  🔵 Use External Data Source |   |   |   |   |   |   |   |   |   |    |         |
| 7  | 3 |   |   |   |   |     | * Range : =Sheet3IA1:A8                                    |   |   |   |   |   |   |   |   |   |    |         |
| 8  | 4 |   |   |   |   |     |                                                            |   |   |   |   |   |   |   |   |   |    |         |
| 9  |   |   |   |   |   |     |                                                            |   |   |   |   |   |   |   |   |   |    |         |
| 10 |   |   |   |   |   | -   |                                                            |   |   |   |   |   |   |   |   |   |    |         |
| 11 |   |   |   |   |   |     |                                                            |   |   |   |   |   |   |   |   |   | ОК | Cancel  |
| 12 |   |   |   |   |   |     |                                                            |   |   |   |   |   |   |   |   |   |    | curicer |

#### • Use External Data Source

Select a data store of the **MaxCompute**, **Mysql**, **Data Services**, or **PostgreSQL** type. If you use an external data store, prepare the required connection or API in advance and select the connection or API based on the business requirements. For more information about how to configure a connection, see Connection configuration.

3. Click **OK**. The pivot table editing page appears.

|    | Α  | В             | С           | D           | E            | F       | G           | н | 1 | J | К | L | М | N | 0 | Р |       |              |                       |   |
|----|----|---------------|-------------|-------------|--------------|---------|-------------|---|---|---|---|---|---|---|---|---|-------|--------------|-----------------------|---|
| 1  |    | sum:shuxue su | ım:yuwen su | m:yingyu su | um:huaxue si | um:wuli | sum:shengwu |   |   |   |   |   |   |   |   |   | Row   | Name         | Data Source           | 1 |
| 2  | В  | 86            | 85          | 85          | 99           | 81      | 100         |   |   |   |   |   |   |   |   |   | N N   | + Drag field |                       |   |
| 3  | С  | 98            | 79          | 79          | 100          | 95      | 91          |   |   |   |   |   |   |   |   |   |       |              | Range : Sheet1!A1:G8  |   |
| 4  | G  | 81            | 81          | 84          | 80           | 99      | 80          |   |   |   |   |   |   |   |   |   | 0     | ΣValue       |                       |   |
| 5  | E  | 90            | 88          | 81          | 91           | 77      | 100         |   |   |   |   |   |   |   |   |   | Colum |              | Pivot Table Fields    |   |
| 6  | А  | 89            | 90          | 90          | 87           | 98      | 98          |   |   |   |   |   |   |   |   |   | 3     | + Drag field |                       |   |
| 7  | F  | 87            | 100         | 87          | 93           | 96      | 87          |   |   |   |   |   |   |   |   |   |       |              | Search by field name. | Q |
| 8  | D  | 100           | 83          | 88          | 88           | 100     | 96          |   |   |   |   |   |   |   |   |   |       | sum:shuxue   | MBC Name              |   |
| 9  | 总计 | 631           | 606         | 594         | 638          | 646     | 652         |   |   |   |   |   |   |   |   |   |       |              |                       |   |
| 10 |    |               |             |             |              |         |             |   |   |   |   |   |   |   |   |   |       | sum:yuwen    | 123 shuxue            |   |
| 11 |    |               |             |             |              |         |             |   |   |   |   |   |   |   |   |   | 5     | sum:yingyu   | 123 yuwen             |   |
| 12 |    |               |             |             |              |         |             |   |   |   |   |   |   |   |   |   | di    | sum:huaxue   | 123 yingyu            |   |
| 13 |    |               |             |             |              |         |             |   |   |   |   |   |   |   |   |   | ato   | summaxue     |                       |   |
| 14 |    |               |             |             |              |         |             |   |   |   |   |   |   |   |   |   | 4     | sum:wuli     | 123 huaxue            |   |
| 15 |    |               |             |             |              |         |             |   |   |   |   |   |   |   |   |   |       | sum:shengwu  | 123 wuli              |   |
| 16 |    |               |             |             |              |         |             |   |   |   |   |   |   |   |   |   |       |              |                       |   |
| 17 |    |               |             |             |              |         |             |   |   |   |   |   |   |   |   |   |       | + Drag field | 123 shengwu           |   |

In this example, select Select Range.

- **Data Source:** the range of the selected data in the workbook.
- Pivot Table Fields: the names of the fields that you selected.
- **Row**: You can drag a field to the **Row** section. Each value of the field added to the **Row** section occupies a row in the pivot table.
- **Column**: You can drag a field to the **Column** section. Each value of the field added to the **Column** section occupies a column in the pivot table.
- Indicator: To modify the settings of an indicator, move the pointer over the indicator, click the

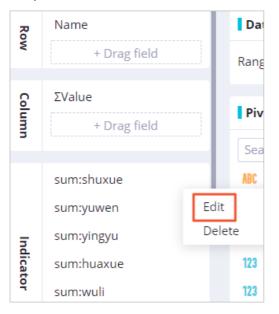

icon, and then select Edit.

In the **Property settings** dialog box, set the **Summary method** parameter and click **OK**. By default, the name indicated by the **Field Display Name** parameter is in the format of **Summary method:Source field name** and cannot be changed.

| Property settings                       | 5                    | ×         |
|-----------------------------------------|----------------------|-----------|
| Source Field :<br>Field Display<br>Name | shuxue<br>sum:shuxue |           |
| Summary<br>:<br>method                  | SUM A                |           |
|                                         | MAX<br>MIN<br>AVG    | OK Cancel |

• Filters: To filter data, click Set Filter. In the Set Filter dialog box, click Add Condition, specify the filter conditions, and then click OK.

| Set Filter |        |   |            |          |   | ×         |
|------------|--------|---|------------|----------|---|-----------|
|            |        |   |            |          |   |           |
|            | Field  |   | Operator   | Value    |   |           |
|            | shuxue | ~ | Contains 🗸 | 80       |   | Delete    |
|            |        |   | 🕂 Add Co   | ondition |   |           |
|            |        |   |            |          |   |           |
|            |        |   |            |          | l | OK Cancel |

• Sort : To sort data based on a field specified in the Row section, click Set Sort . In the Set Sort dialog box, specify the sorting rule and click OK.

| Set Sort |                           | ×                                 |
|----------|---------------------------|-----------------------------------|
| Row      |                           |                                   |
| Name     | Sort By First Character 🔺 | Not Sort      Ascend      Descend |
| Column   | ✓ First Character         |                                   |
| Column   | sum:shuxue                |                                   |
|          | sum:yuwen                 |                                   |
|          | sum:yingyu                |                                   |
|          | sum:huaxue                | OK Cancel                         |
|          | sum:wuli                  |                                   |
|          | sum:shengwu               | Total                             |
|          | Manual Sorting            |                                   |

# Data profiling

The Data Profile feature allows you to analyze the quality, structure, distribution, and statistics of data. It also allows you to preview, profile, process, analyze, and visualize data. The Data Profile feature analyzes data based on columns and allows you to view the data types and value distribution of each column.

Select the data to be analyzed and click **Data Profile** in the menu bar. Then, you can view the data types and value distribution of each column at the top of the workbook in the form of charts and rich text.

| < Re | < Return 🕂 test     |                          |   |                     |           |   |  |  |  |
|------|---------------------|--------------------------|---|---------------------|-----------|---|--|--|--|
| Data | Data Profile⑦       |                          |   |                     |           |   |  |  |  |
|      | 13<br>unique values | string 77%<br>bigint 23% |   | 12<br>unique values | null 100% |   |  |  |  |
|      | Α                   | B                        | С | D                   | E         | F |  |  |  |

The simple mode of data profiling has the following features:

- For the STRING or DATE data type: displays the values ranking top 2 and their respective percentages, and the percentage of other values in the form of rich text. If the number of unique values exceeds 50% of the total number of values, the number of unique values is displayed.
- For the INTEGER or FLOAT data type: displays the value distribution in the form of a histogram.
- For the BOOLEAN data type: displays the proportions of different values in the form of pie charts.
- For mixed data types that involve two or more data types: displays the proportions of different data types in the form of pie charts. The system reminds you that the current column has dirty data. After the dirty data is cleared, the simple mode displays value distribution in one of the preceding forms based on the data type.
- For null values: displays the percentage of null values in red.

Click **Detailed Mode** in the upper-right corner. In the **Data Profile** dialog box, you can view the profiling result, including the field name, field data type, field description, and security level of each column.

The detailed mode of data profiling has the following features:

- For the STRING or DATE data type: displays basic information and the values ranking top 5 based on frequency. The basic information includes the percentage of null values and the numbers of fields, unique values, and valid values.
- For the INTEGER or FLOAT data type: displays basic information, the values ranking top 5 based on frequency, statistics, and a histogram. The basic information includes the percentage of null values and the numbers of fields, unique values, and zeros.
- For the BOOLEAN data type: displays basic information, the values ranking top 5 based on frequency, and a pie chart. The basic information includes the percentage of null values and the numbers of fields, unique values, and zeros.

(?) Note The system considers the true and false strings and the 0 and 1 integers as values of the BOOLEAN type.

# 2.4. Export, share, and download a workbook

This topic describes how to share and download a workbook after data analysis is completed.

#### Prerequisites

Sharing and download are allowed. You can perform the following steps: On the Configuration Management page, turn on Allow Sharing and Allow Download in the Spreadsheet section.

| ≡ | 1 DataWorks   DataAnalysis Home Web Excel Dimension Report Report center Learn Management |
|---|-------------------------------------------------------------------------------------------|
|   | Configuration Management                                                                  |
|   | • The configuration below will take effect in the current region of this tenant.          |
|   | Spreadsheet                                                                               |
|   | Allow Sharing :                                                                           |
|   | Dimension Table                                                                           |
|   | Allow Sharing :                                                                           |
|   |                                                                                           |

**?** Note You must use your Alibaba Cloud account to access the Configuration Management page and configure relevant settings.

### Context

Workbook sharing is applicable to the following scenarios:

• Collaboratively edit a workbook with multiple users.

For example, a workbook is used to collect personal information of team members and information about whether they enroll for an event. You can share the workbook with the team members and grant them permissions to edit the workbook.

• Share analysis results with other users.

You can share a workbook with other users and grant them permissions to view the workbook.

### Go to the workbook editing page

- 1. Go to the DataStudio page.
  - i. Log on to the DataWorks console.
  - ii. In the left-side navigation pane, click **Workspaces**.
  - iii. In the top navigation bar, select the region where your workspace resides, find the workspace, and then click **Data Analytics** in the Actions column.
- 2. On the DataStudio page, click the 🚍 icon in the upper-left corner and choose All Products >

#### Data Development > DataAnalysis.

- 3. On the DataAnalysis homepage, click Experience Now. The Web Excel page appears.
- 4. In the **All Spreadsheets** section of the **Web Excel** page, click the name of the workbook that you want to edit in the **File Name** column to go to the workbook editing page. If you create a workbook in this step, the workbook editing page appears after the workbook is created. For more information, see Analyze data.

#### Export a workbook

- 1. In the upper-right corner of the workbook editing page, choose Export > Generate MaxCompute Build Table Statement.
- 2. In the Export as MaxCompute Table dialog box, set relevant parameters.

| Export as MaxCompute Table                                                                                                    |                                                                                                    |                                                                                                    |  |  |  |  |  |  |  |  |
|----------------------------------------------------------------------------------------------------|----------------------------------------------------------------------------------------------------|----------------------------------------------------------------------------------------------------|--|--|--|--|--|--|--|--|
| <ul> <li>Insert Data into MaxCompute Table (IN<br/>(INSERT OVERWRITE)</li> </ul>                                                                                                    | Insert Data into MaxCompute Table (INSERT OVERWRITE) (insert overwrite)     Create MaxCompute Table and Insert Data (INSERT OVERWRITE) |                                                                                                    |  |  |  |  |  |  |  |  |
| * Workspace :                                                                                                    | (#152.258)                                                                                                    | ~                                                                                                    |  |  |  |  |  |  |  |  |
| * Table : odps.wo                                                                                                    | odps.workshot                                                                                                    |                                                                                                    |  |  |  |  |  |  |  |  |
| 1       insert overwrite table odps.         2       ('7839', 'KING', 'PRESIDENT', '\N', '1981-11-17', '5000', '\N', '10', '20190703'),         3       ('7844', 'TURNER', 'SALESMAN', '7698', '1981-09-08', '1500', '0', '30', '20190703'),         4       ('7876', 'ADAMS', 'CLERK', '7788', '1987-05-23', '1100', '\N', '20', '20190703'),         5       ('7654', 'MARTIN', 'SALESMAN', '7698', '1981-09-28', '1250', '1400', '30', '20190703'),         6       ('7698', 'BLAKE', 'MANAGER', '7839', '1981-05-01', '2850', '\N', '30', '20190703'),         7       ('7900', 'JAMES', 'CLERK', '7698', '1981-12-03', '950', '\N', '30', '20190703'),         8       ('7902', 'FORD', 'ANALYST', '7566', '1981-12-03', '3000', '\N', '20', '20190703'),         8       ('7902 SQL Statement)         Note: Only non-partitioned tables are supported. |                                                                                                    |                                                                                                    |  |  |  |  |  |  |  |  |
|                                                                                                    |                                                                                                    | Close                                                                                                    |  |  |  |  |  |  |  |  |
| Insert mode                                                                                                    | Parameter                                                                                                    | Description                                                                                                    |  |  |  |  |  |  |  |  |
| Insert Data into<br>MaxCompute Table (INSERT                                                                                                    | Workspace                                                                                                    | The workspace to which the MaxCompute table belongs.                                                                                                    |  |  |  |  |  |  |  |  |
| OVERWRITE) (insert<br>overwrite)                                                                                                    | Table                                                                                                    | The MaxCompute table to which you want to insert data.                                                                                                    |  |  |  |  |  |  |  |  |
|                                                                                                    | Workspace                                                                                                    | The workspace to which the MaxCompute table belongs.                                                                                                    |  |  |  |  |  |  |  |  |
| Create MaxCompute Table<br>and Insert Data (INSERT<br>OVERWRITE)                                                                                                    | Table Name                                                                                                    | The name of the MaxCompute<br>table. Make sure that the table<br>name is unique. You can click<br><b>Check Duplicate Names</b> to<br>check whether the table name<br>exists. |  |  |  |  |  |  |  |  |

3. After the parameters are set, click **Copy SQL Statement** and then click **Close**.

○ Notice Only non-partitioned tables are supported.

4. On the workbook editing page, click the 🚍 icon in the upper-left corner and choose All Products >

Data Development > DataStudio.

- 5. Insert data to an existing MaxCompute table or create a MaxCompute table and insert data to the created table.
  - Insert Data into MaxCompute Table (INSERT OVERWRITE) (insert overwrite)

If you select **Insert Data into MaxCompute Table (INSERT OVERWRITE) (insert overwrite)** as the insert mode, go to the editing page of the MaxCompute table to which you want to insert data. On the editing page of the MaxCompute table, click **DDL mode**. In the DDL mode dialog box, paste the copied SQL statement and click **Generate table structure**.

• Create MaxCompute Table and Insert Data (INSERT OVERWRITE)

If you select **Create MaxCompute Table and Insert Data (INSERT OVERWRITE)** as the insert mode, create a MaxCompute table and execute the copied SQL statement.

6. Click Submit to development environment and Submit to production environment in sequence. If you are using a workspace in basic mode, you only need to click Submit to production environment.

### Share a workbook

In the upper-right corner of the workbook editing page, click **Share**. In the dialog box that appears, set the sharing method as needed.

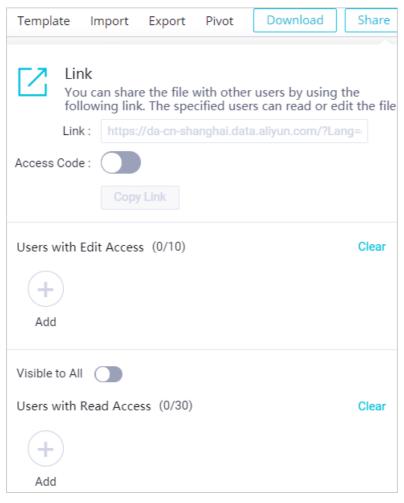

You must configure the following information before you can share a workbook with other users:

• Link: After you specify Users with Edit Access and Users with Read Access or turn on Visible to All, click Copy Link and send the copied URL to other users as needed.

If you turn on Access Code, a URL with an access code is generated.

| Link<br>You c  | an share the file with other users by using the<br>ving link. The specified users can read or edit the file |
|----------------|----------------------------------------------------------------------------------------------------|
| Link :         | https://da-cn-shanghai.data.aliyun.com/?Lang=                                                               |
| Access Code :  | f02a<br>Copy Link and Access Code                                                                           |
| Users with Edi | t Access (1/10) Clear                                                                                       |
| Add            |                                                                                                    |

• Users with Edit Access: To specify users with permissions to edit the workbook, click Add in the Users with Edit Access section. In the Share File with These Users dialog box, enter and select the names of the users to be granted the edit permissions, and click OK.

Onte You can grant the edit permissions to up to 10 users.

- Visible to All: To allow all users to view the workbook, turn on Visible to All.
- Users with Read Access: To specify users with permissions to view the workbook, turn off Visible to All and click Add in the Users with Read Access section. In the Share File with These Users dialog box, enter and select the names of the users to be granted the read permissions, and click OK.

(?) Note You can grant the read permissions to up to 30 users.

After the sharing method is set, you can send the URL to other users. The users can access the workbook through the URL. On the **Web Excel** page, you can also view the workbooks that are shared with you.

| ntataWorks   DataAnalysis Ho | me Web Excel Dime | ension Report Report center | Learn Management       |                        |                   | Â                                            |
|------------------------------|-------------------|-----------------------------|------------------------|------------------------|-------------------|----------------------------------------------|
| New Spreads                  | heet              |                             |                        |                        |                   | More Templates >                             |
| +                            |                   | 1 94506 HOL                 |                        |                        |                   |                                              |
| Blank                        |                   |                             |                        |                        | 1.0040            |                                              |
| All Spreadshe                | eets              |                             |                        |                        |                   | Share it with me  I created Share it with me |
| File Type                    | File Name         | Creator                     | Create Time            | Latest Update Time     | Operation         |                                              |
| 🛨 Spreadsheet                |                   | 10000                       | Sep 13, 2020, 14:50:40 | Sep 14, 2020, 17:04:25 | Rename   Change O | wner   Clone   Delete                        |

# Download a workbook

In the upper-right corner of the workbook editing page, click **Download** to download the workbook to a local directory.

| Query Fro                 | m Datasource | Template Impo | ort Export P | ivot Download  | Share Exit Edit | Save | $\odot$ |
|---------------------------|--------------|---------------|--------------|----------------|-----------------|------|---------|
| ✓ ▲ × ▲ × ■ ×             |              | Σ ~ 的<br>7 回  | ∄∽⊯∽<br>©∽⊙∽ | 🕑 Data Profile | 분 ~ 💒 ~ 🕮       |      |         |
| Conditional<br>Formatting | Style        | Edit          | Charts       | Data Analysis  | Plug-in         |      |         |

# 2.5. Manage a template

You can save the current workbook as a template or apply a saved template.

## Go to the workbook editing page

- 1. Go to the **DataStudio** page.
  - i. Log on to the DataWorks console.
  - ii. In the left-side navigation pane, click **Workspaces**.
  - iii. In the top navigation bar, select the region where your workspace resides, find the workspace, and then click **Data Analytics** in the Actions column.
- 2. On the DataStudio page, click the 🗮 icon in the upper-left corner and choose All Products >

Data Development > DataAnalysis.

- 3. On the DataAnalysis homepage, click Experience Now. The Web Excel page appears.
- 4. In the **All Spreadsheets** section of the **Web Excel** page, click the name of the workbook that you want to edit in the **File Name** column to go to the workbook editing page. If you create a workbook in this step, the workbook editing page appears after the workbook is created. For more information, see Analyze data.

## Save the workbook as a template

1. In the upper-right corner of the workbook editing page, choose **Template** > **Save as Template**.

| Query Fro                 | m Datasource   | Template Impo                | ort Export Piv                           | vot Download   | Share Exi | t Edit | Save | $\odot$ |
|---------------------------|----------------|------------------------------|------------------------------------------|----------------|-----------|--------|------|---------|
|                           | ਡ∼ ⊯∼<br>∍∼ ≜∽ | Import Templ<br>Save as Temp | / <u>/// / / / / / / / / / / / / / /</u> | 🕑 Data Profile | 問 ~ 📸 ~   | 82     |      |         |
| Conditional<br>Formatting | Style          | Edit                         | Charts                                   | Data Analysis  | Plug-in   |        |      |         |

2. In the **Template settings** dialog box, set the parameters.

| Template settings |              |                                                                                                    | ×              |  |  |  |  |  |  |
|-------------------|--------------|----------------------------------------------------------------------------------------------------|----------------|--|--|--|--|--|--|
| Type :            | Private Open |                                                                                                    |                |  |  |  |  |  |  |
| * Name :          |              | 0/256                                                                                                    |                |  |  |  |  |  |  |
| Description :     |              |                                                                                                    |                |  |  |  |  |  |  |
|                   |              | 0/1024                                                                                                    |                |  |  |  |  |  |  |
|                   |              |                                                                                                    |                |  |  |  |  |  |  |
|                   |              |                                                                                                    | OK Cancel      |  |  |  |  |  |  |
| Parameter         |              | Description                                                                                                    |                |  |  |  |  |  |  |
| Туре              |              | Specifies whether to show or hide the template for other users. Valid values: <b>Private</b> and <b>Open</b> . |                |  |  |  |  |  |  |
| Name              |              | The name of the template. The to 256 characters in length.                                                     | name can be up |  |  |  |  |  |  |
| Description       |              | The description of the template can be up to 1,024 characters in                                               |                |  |  |  |  |  |  |

3. Click OK.

# Apply a template

1. In the upper-right corner of the workbook editing page, choose **Template** > **Import Template**.

| Query Fro                 | m Datasource <sup>●</sup> | Template Imp                 | ort Export Pi | vot Download   | Share Exi    | t Edit  | Save | $\odot$ |
|---------------------------|---------------------------|------------------------------|---------------|----------------|--------------|---------|------|---------|
|                           | ਡ∼ ⊯∼<br>∍∽ ≞∽            | Import Templ<br>Save as Temp |               | 🕑 Data Profile | )<br>문 ~ 👬 ~ | 82<br>1 |      |         |
| Conditional<br>Formatting | Style                     | Edit                         | Charts        | Data Analysis  | Plug-in      |         |      |         |

2. In the Import Template dialog box, select a template for the current workbook.

⑦ Note The data of the selected template will overwrite that of the current workbook.

3. Click OK.

# 3.MaxCompute table 3.1. Create and manage a MaxCompute table

The dimension table feature allows you to create MaxCompute tables, import local data to MaxCompute tables, and edit MaxCompute tables in a visualized manner.

#### Prerequisites

- 1. MaxCompute is activated. For more information, see Activate MaxCompute.
- 2. A MaxCompute compute engine is bound to a DataWorks workspace. For more information, see Configure a workspace.
- 3. A MaxCompute table is created. For more information, see Create a MaxCompute table.

#### Limits

- To create a MaxCompute table in DataAnalysis, you must be an administrator, an owner, or a developer of a DataWorks workspace. For more information, see Add workspace members.
- For a MaxCompute table that is created by using the dimension table feature, all fields in the MaxCompute table are of the STRING type. If you need to use fields of other data types, execute Data Definition Language (DDL) statements to create a MaxCompute table on the **DataStudio** page. For more information, see the "Create a table" section in the Table-level operations topic.

### Create a MaxCompute table

- 1. Go to the DataStudio page.
  - i. Log on to the DataWorks console.
  - ii. In the left-side navigation pane, click **Workspaces**.
  - iii. In the top navigation bar, select the region where your workspace resides, find the workspace, and then click **Data Analytics** in the Actions column.
- 2. On the DataStudio page, click the 🚍 icon in the upper-left corner and choose All Products >

#### Data Development > DataAnalysis.

- 3. On the DataAnalysis homepage, click Experience Now. The Web Excel page appears.
- 4. In the top navigation bar, click **Dimension**.
- 5. On the **Dimension** page, click the + icon under **New Dimension Table**.
- 6. In the New Dimension Table dialog box, set the parameters as required.

| New Dimension Table                                   |                                                                                                    | ×                 |  |  |  |  |  |
|-------------------------------------------------------|----------------------------------------------------------------------------------------------------|-------------------|--|--|--|--|--|
| * Target Workspace : Table Name : Table Description : |                                                                                                    |                   |  |  |  |  |  |
| Field : Field                                         | Name Field Type Field Description                                                                                                    |                   |  |  |  |  |  |
|                                                       | String Delete                                                                                                    |                   |  |  |  |  |  |
|                                                       | + Add                                                                                                    | ]                 |  |  |  |  |  |
| ✓ I ha                                                | Select  Constraints of the second second sec |                   |  |  |  |  |  |
| Import DDL                                            | ок                                                                                                    | Cancel            |  |  |  |  |  |
| Parameter                                             | Description                                                                                                    |                   |  |  |  |  |  |
| Target Workspace                                      | The DataWorks workspace to which the MaxCompute table belongs.                                                                                                    |                   |  |  |  |  |  |
| Table Name                                            | The name of the MaxCompute table. The MaxCompute table will be used in the production environment.   Note The table name can contain only letters, digits, and underscores (_), and must start with a letter.                                                                                                    |                   |  |  |  |  |  |
| Table Description                                     | The description of the MaxCompute table, such as the purpos features.                                                                                                    | e or              |  |  |  |  |  |
| Field                                                 | The fields in the MaxCompute table. Only fields of the STRING be added.                                                                                                    | type can          |  |  |  |  |  |
| Lifecycle                                             | The lifecycle of the MaxCompute table. The MaxCompute table<br>occupies storage resources in MaxCompute. To make sure tha<br>resources can be recycled, select a proper lifecycle for the Ma<br>table from the drop-down list. If the specified lifecycle expire<br>table is deleted.                                                                                                    | t the<br>xCompute |  |  |  |  |  |

7. Select I have known this risk and confirmed that as owner of this table, I am responsible for the subsequent changes to this table. Click OK to go to the MaxCompute table editing page to view and modify information about the table. For more information, see Edit a MaxCompute table. The MaxCompute table created in DataAnalysis is maintained in the production environment. As the owner of the table, you are responsible for the maintenance of the table.

# View and manage a MaxCompute table

1. Click **Return** in the upper-left corner of the MaxCompute table editing page or **Dimension** in the top navigation bar to go to the Dimension page.

|                             | nalysis | Home | Web Excel | Dimension | Report | Report center |
|-----------------------------|---------|------|-----------|-----------|--------|---------------|
| < Return 🔐 test             |         |      |           |           |        |               |
| Dimension table information |         | test |           |           |        |               |
|                             | 1       | NULL |           |           |        |               |
| Workspace :                 | 2       | NULL |           |           |        |               |
| 100.01                      | 3       | NULL |           |           |        |               |
| Table Name :                | 4       | NULL |           |           |        |               |
| Table Name :                | 5       | NUUL |           |           |        |               |

- 2. In the All Dimension Tables section of the Dimension page, select I created or Share it with me from the drop-down list in the upper-right corner to view the MaxCompute tables in the corresponding category. You can also share MaxCompute tables with specific users. For more information, see Share a MaxCompute table.
- 3. Click the file name of a MaxCompute table, or click **Edit** in the Operation column of the MaxCompute table to go to the MaxCompute table editing page.On the Dimension page, you can perform the following operations to manage a MaxCompute table:
  - To change the owner of a MaxCompute table, perform the following steps: Find the MaxCompute table and click **Change Owner** in the Operation column. In the **Change Owner** dialog box, select an owner from the New Owner drop-down list and click **OK**.
  - To delete a MaxCompute table, perform the following steps: Find the MaxCompute table and click **Delete** in the Operation column. In the **Delete** message, click **OK**.

## What's next

After you create a MaxCompute table, go to the MaxCompute table editing page and import data to the MaxCompute table. For more information, see Import data to a MaxCompute table.

# 3.2. Import data to a MaxCompute table

After you create a MaxCompute table, you can write data to the table for data analysis. You can also import data from a workbook, local CSV file, or local Excel file to the table.

## Prerequisites

A MaxCompute table is created. For more information, see Create and manage a MaxCompute table.

# Procedure

- 1. Go to the DataStudio page.
  - i. Log on to the DataWorks console.
  - ii. In the left-side navigation pane, click **Workspaces**.
  - iii. In the top navigation bar, select the region where your workspace resides, find the workspace, and then click **Data Analytics** in the Actions column.
- 2. On the DataStudio page, click the 🚍 icon in the upper-left corner and choose All Products >

#### Data Development > DataAnalysis.

- 3. On the DataAnalysis homepage, click Experience Now. The Web Excel page appears.
- 4. In the top navigation bar, click **Dimension**.
- 5. In the **All Dimension Tables** section of the **Dimension** page, click the name of the MaxCompute table that you want to edit in the **File Name** column to go to the MaxCompute table editing page. If you create a MaxCompute table in this step, the MaxCompute table editing page appears after the MaxCompute table is created. For more information, see Edit a MaxCompute table.
- 6. On the MaxCompute table editing page, click **Import** in the upper-right corner.
- 7. In the Import dialog box, select the type of the file to be imported and set the parameters.

(?) Note Only data of the STRING type can be imported to a MaxCompute table. Data that is not of the STRING type will be converted to the STRING type automatically when it is imported.

|                    |             |                |                  |           | Diff | Import | Share | Exit Edit |
|--------------------|-------------|----------------|------------------|-----------|------|--------|-------|-----------|
| ne city<br>beijing |             |                |                  |           |      |        |       |           |
| shanghai           |             |                |                  |           |      |        |       |           |
| NULL               |             |                |                  |           |      |        |       |           |
| Import             |             |                |                  | ×         |      |        |       |           |
| Import             |             |                |                  | ^         |      |        |       |           |
|                    |             |                |                  |           |      |        |       |           |
|                    |             |                |                  |           |      |        |       |           |
|                    | +           | Ħ              | X                |           |      |        |       |           |
|                    |             |                |                  |           |      |        |       |           |
|                    | Spreadsheet | Local CSV File | Local Excel File |           |      |        |       |           |
|                    |             |                |                  |           |      |        |       |           |
|                    |             |                |                  |           |      |        |       |           |
|                    |             |                |                  | OK Cancel |      |        |       |           |
|                    |             |                |                  | Cancer    |      |        |       |           |

• Workbook

| mport                             |      |                                                            |                                                                                                    |                                                                                   |                                                                                                    |                                                                                |                                                            |                                                       |                                                          |                                     | >                                  |
|-----------------------------------|------|------------------------------------------------------------|----------------------------------------------------------------------------------------------------|-----------------------------------------------------------------------------------|----------------------------------------------------------------------------------------------------|--------------------------------------------------------------------------------|------------------------------------------------------------|-------------------------------------------------------|----------------------------------------------------------|-------------------------------------|------------------------------------|
|                                   |      |                                                            |                                                                                                    |                                                                                   |                                                                                                    |                                                                                |                                                            |                                                       |                                                          |                                     |                                    |
| * Spreadsheet :                   | -    |                                                            |                                                                                                    |                                                                                   |                                                                                                    |                                                                                |                                                            |                                                       |                                                          | ~                                   |                                    |
| * Sheet :                         | Shee | t1                                                         |                                                                                                    |                                                                                   |                                                                                                    |                                                                                |                                                            |                                                       |                                                          | ~                                   |                                    |
| Data Preview :                    |      | Α                                                          | В                                                                                                    | С                                                                                 | D                                                                                                    | E                                                                              | F                                                          | G                                                     | Н                                                        | 0                                   |                                    |
|                                   | 1    | Арр                                                        | Category                                                                                                    | Rating.1                                                                          | Reviews                                                                                                    | Size.1                                                                         | Installs                                                   | Туре                                                  | Price                                                    |                                     |                                    |
|                                   | 2    | German V                                                   |                                                                                                    | 3                                                                                 | 1218                                                                                                    | 1                                                                              | 100000                                                     | Free                                                  | 0                                                        |                                     |                                    |
|                                   | 3    | Remote E                                                   |                                                                                                    |                                                                                   | 223                                                                                                    | 1                                                                              | 5000                                                       | Paid                                                  | 1.49                                                     |                                     |                                    |
|                                   | 4    | 0                                                          | FAMILY                                                                                                    | 4                                                                                 | 171                                                                                                    | 1                                                                              | 1000                                                       | Paid                                                  | 10                                                       |                                     |                                    |
|                                   | 5    |                                                            |                                                                                                    |                                                                                   | 96                                                                                                    | 1                                                                              | 50000                                                      | Free                                                  | 0                                                        |                                     |                                    |
|                                   | 6    | BL Power                                                   |                                                                                                    | 4                                                                                 | 33                                                                                                    | 1                                                                              | 500                                                        | Paid                                                  | 3.99                                                     |                                     |                                    |
|                                   | 7    | WISE- MO                                                   | TOOLS                                                                                                    | NaN                                                                               | 3                                                                                                    | 1                                                                              | 500                                                        | Free                                                  | 0                                                        |                                     |                                    |
|                                   | 🗹 Fi | rst Row as F                                               | ield Names                                                                                                    | 5                                                                                 |                                                                                                    |                                                                                |                                                            |                                                       |                                                          |                                     |                                    |
| * Field Mapping :                 | Dim  | ension Tabl                                                | e Field                                                                                                    |                                                                                   | Data Colu                                                                                                    | mn                                                                             |                                                            |                                                       |                                                          |                                     |                                    |
|                                   | id   |                                                            |                                                                                                    |                                                                                   | Please Se                                                                                                    | elect                                                                          |                                                            |                                                       | ~                                                        |                                     |                                    |
|                                   | nam  | ie                                                         |                                                                                                    |                                                                                   | Please Se                                                                                                    | elect                                                                          |                                                            |                                                       | ~                                                        |                                     |                                    |
|                                   | city |                                                            | Please Select                                                                                                    |                                                                                   |                                                                                                    |                                                                                |                                                            |                                                       |                                                          |                                     |                                    |
| Import Data Mode :                |      | ppend 🔵                                                    | Overlay                                                                                                    |                                                                                   | Please Se                                                                                                    | ect                                                                            |                                                            |                                                       | •                                                        |                                     |                                    |
| Import Data Mode :                |      | ppend 🔵                                                    | Overlay                                                                                                    |                                                                                   | Please Se                                                                                                    |                                                                                |                                                            |                                                       |                                                          | ОК                                  | Cancel                             |
| Import Data Mode :<br>Paramet er  |      |                                                            | Overlay                                                                                                    |                                                                                   | Piedse Se                                                                                                    |                                                                                |                                                            |                                                       |                                                          | ок                                  | Cancel                             |
|                                   |      | Des                                                        | scription<br>e workbo                                                                                                  | ook fron                                                                          | n which t                                                                                                    | he data                                                                        | a is to be<br>drop-dov                                     |                                                       |                                                          |                                     |                                    |
| Parameter                         |      | Des<br>The<br>wo<br>The                                    | scription<br>e workbo<br>rkbook f<br>e sheet f                                                                         | ook fron<br>from the                                                              | n which t<br>s <b>preac</b><br>ich the d                                                                            | he data<br>Isheet                                                              |                                                            | wn list.                                              | ed. Sele                                                 | ct a                                | I                                  |
| Parameter<br>Spreadsheet<br>Sheet |      | Des<br>The<br>wo<br>The<br>the<br>A s<br>pre<br>use        | scription<br>e workbo<br>rkbook f<br>e sheet f<br>e <b>Sheet</b><br>ection the<br>eview the<br>e the value             | ook fron<br>from the<br>from wh<br>drop-do<br>hat displ<br>e data in<br>ues in th | n which t<br>e <b>Spreac</b><br>ich the d<br>wyn list.<br>lays the o<br>the sele                                    | the data<br>Isheet<br>lata is to<br>data in t<br>ected sh<br>ww as th          | drop-dov<br>o be impo<br>the selec<br>eet, you<br>e columr | wn list.<br>orted. S<br>ted she<br>can det            | ed. Sele<br>Gelect a<br>et. Whe<br>Germine               | ct a<br>she<br>n yo                 | et from<br>ou<br>ether to          |
| Parameter<br>Spreadsheet          |      | Des<br>The<br>wo<br>The<br>the<br>As<br>pre<br>use<br>clea | scription<br>e workbo<br>rkbook f<br>e sheet f<br>ection the<br>ection the<br>view the<br>aring <b>Fir</b><br>e mappin | ook fron<br>from the<br>drop-do<br>hat displ<br>e data in<br>ues in th<br>st Row  | n which t<br>e <b>Spread</b><br>ich the d<br>wm list.<br>lays the sele<br>the sele<br>e first ro<br><b>as Field</b> | the data<br>Isheet<br>ata is to<br>data in to<br>ected sh<br>w as th<br>d Name | drop-dov<br>o be impo<br>the selec<br>eet, you<br>e columr | wn list.<br>orted. S<br>ted she<br>can det<br>n names | ed. Sele<br>Gelect a<br>Met. Whe<br>Mermine<br>S by sele | ct a<br>she<br>n yo<br>whe<br>ectir | et from<br>ou<br>ether to<br>ig or |

#### • Local CSV file

| Import                               |                                                                                                    |                                                                              |                                                                       |            |                                                                                                    |             |            |             |             | ×      |  |  |
|--------------------------------------|----------------------------------------------------------------------------------------------------|------------------------------------------------------------------------------|-----------------------------------------------------------------------|------------|----------------------------------------------------------------------------------------------------|-------------|------------|-------------|-------------|--------|--|--|
| * File :<br>Original Character Set : | UTF-8                                                                                                    | ~                                                                            |                                                                       |            |                                                                                                    |             |            | Select      | File(.csv)  |        |  |  |
| onginar character occ.               |                                                                                                    |                                                                              | rs appear,                                                            | you can tr | y to switch c                                                                                                 | haracter se | ets.       |             |             |        |  |  |
| Separator :                          | Row \r\n                                                                                                    | ~                                                                            | Columns                                                               | , 🗸        |                                                                                                    |             |            |             |             |        |  |  |
|                                      | If the cell d                                                                                                    | ata can                                                                      | not be divid                                                          | ed correc  | tly, you can t                                                                                                | ry to switc | h the sepa | rator.      |             |        |  |  |
| Data Preview :                       | 1                                                                                                    | Α                                                                            | В                                                                     | С          | D                                                                                                    | E           | F          | G           | H 0         |        |  |  |
|                                      | 2                                                                                                    |                                                                              |                                                                       |            |                                                                                                    |             |            |             |             |        |  |  |
|                                      | 3                                                                                                    |                                                                              |                                                                       |            |                                                                                                    |             |            |             |             |        |  |  |
|                                      | 4 5                                                                                                    |                                                                              |                                                                       |            |                                                                                                    |             |            |             |             |        |  |  |
|                                      | 6                                                                                                    |                                                                              |                                                                       |            |                                                                                                    |             |            |             |             |        |  |  |
|                                      | 7                                                                                                    |                                                                              |                                                                       |            |                                                                                                    |             |            |             |             |        |  |  |
|                                      | 🗸 First Ro                                                                                                    | ow as Fi                                                                     | eld Names                                                             |            |                                                                                                    |             |            |             |             |        |  |  |
| * Field Mapping :                    | Dimensio                                                                                                    | on Table                                                                     | e Field                                                               |            | Data Colum                                                                                                    | n           |            |             |             |        |  |  |
|                                      | id                                                                                                    |                                                                              |                                                                       |            | Please Sele                                                                                                   | ect         |            |             | ~           |        |  |  |
|                                      | name                                                                                                    |                                                                              |                                                                       |            | Please Sele                                                                                                   | ect         |            |             | ~           |        |  |  |
|                                      | city                                                                                                    |                                                                              |                                                                       |            | Please Select 🗸                                                                                               |             |            |             |             |        |  |  |
| Import Data Mode :                   | <ul> <li>Append</li> </ul>                                                                                                    | d 🔿                                                                          | Overlay                                                               |            |                                                                                                    |             |            |             |             |        |  |  |
|                                      |                                                                                                    |                                                                              |                                                                       |            |                                                                                                    |             |            |             | ОК          | Cancel |  |  |
| Parameter                            |                                                                                                    | Des                                                                          | cription                                                              |            |                                                                                                    |             |            |             |             |        |  |  |
| File                                 |                                                                                                    |                                                                              |                                                                       |            | e from which the data is to be imported. Click <b>Sel</b><br>t a local CSV file, and then click <b>Open</b> . |             |            |             |             |        |  |  |
| Original Character                   | Set                                                                                                    | UT                                                                           |                                                                       | GBK. If    | et that is used by the selected CSV file. Valid values:<br>If garbled characters appear, you can change the   |             |            |             |             |        |  |  |
|                                      |                                                                                                    | The                                                                          | The row separator and column separator.                               |            |                                                                                                    |             |            |             |             |        |  |  |
|                                      |                                                                                                    |                                                                              | <ul> <li>Valid values of row separators: \r\n, \n, and \r.</li> </ul> |            |                                                                                                    |             |            |             |             |        |  |  |
| Separator                            |                                                                                                    |                                                                              |                                                                       |            | olumn se                                                                                                    |             |            |             |             |        |  |  |
| Separator                            |                                                                                                    |                                                                              |                                                                       |            |                                                                                                    |             |            |             |             |        |  |  |
|                                      |                                                                                                    | If the cell data cannot be correctly divided, you can change the separators. |                                                                       |            |                                                                                                    |             |            |             |             |        |  |  |
| Data Preview                         | A section that displays the data in the selected CSV file. When<br>preview the data in the selected CSV file, you can determine w<br>to use the values in the first row as the column names by sele<br>clearing <b>First Row as Field Names</b> . |                                                                              |                                                                       |            |                                                                                                    |             |            | etermine wh | nether      |        |  |  |
| Field Mapping                        |                                                                                                    |                                                                              |                                                                       |            | ween the<br>mpute ta                                                                                          |             | s in the s | selected    | CSV file an | d the  |  |  |
| Import Data Mode                     |                                                                                                    | The                                                                          | e mode u                                                              | used to    | import d                                                                                                    | ata. Vali   | d values   | : Apper     | nd and Ove  | rlay.  |  |  |

#### • Local Excel file

| Import             |                            |                                                                                                    |                                                                                                |         |            |           |          |           |                                 | ×        |
|--------------------|----------------------------|----------------------------------------------------------------------------------------------------|------------------------------------------------------------------------------------------------|---------|------------|-----------|----------|-----------|---------------------------------|----------|
| * File :           |                            |                                                                                                    |                                                                                                |         |            |           |          | Select    | File(.xlsx)                     |          |
| * Sheet :          | Please                     | Select                                                                                                    |                                                                                                |         |            |           |          |           | ~                               |          |
| Data Preview :     | 1                          | Α                                                                                                    | В                                                                                              | С       | D          | E         | F        | G         | H O                             |          |
|                    | 2                          |                                                                                                    |                                                                                                |         |            |           |          |           |                                 |          |
|                    | 3                          |                                                                                                    |                                                                                                |         |            |           |          |           |                                 |          |
|                    | 5                          |                                                                                                    |                                                                                                |         |            |           |          |           |                                 |          |
|                    | 6                          |                                                                                                    |                                                                                                |         |            |           |          |           |                                 |          |
|                    | ✓ First Row as Field Names |                                                                                                    |                                                                                                |         |            |           |          |           |                                 |          |
| * Field Mapping :  | Dimer                      | ision Tabl                                                                                                    | e Field                                                                                        |         | Data Colum | n         |          |           |                                 |          |
|                    | id                         |                                                                                                    |                                                                                                |         | Please Sel | ect       |          |           | ~                               |          |
|                    | name                       |                                                                                                    |                                                                                                |         | Please Sel | ect       |          |           | ~                               |          |
|                    | city                       |                                                                                                    |                                                                                                |         | Please Sel | ect       |          |           | ~                               |          |
| Import Data Mode : | <ul> <li>App</li> </ul>    | end 🔵                                                                                                    | Overlay                                                                                        |         |            |           |          |           |                                 |          |
|                    |                            |                                                                                                    |                                                                                                |         |            |           |          |           | ОК                              | Cancel   |
| Parameter          |                            | Des                                                                                                    | scription                                                                                      |         |            |           |          |           |                                 |          |
| File               |                            |                                                                                                    |                                                                                                |         |            |           |          |           | orted. Clio<br>click <b>Ope</b> |          |
| Sheet              |                            |                                                                                                    | e sheet f<br>Sheet o                                                                           |         |            | ata is to | be impo  | orted. Se | lect a she                      | eet from |
| Data Preview       |                            | A section that displays the data in the selected sheet. When you preview the data in the selected sheet, you can determine whet use the values in the first row as the column names by selecting clearing <b>First Row as Field Names</b> . |                                                                                                |         |            |           |          |           | ether to                        |          |
| Field Mapping      |                            |                                                                                                    | The mappings between the columns in the selected sheet and the fields in the MaxCompute table. |         |            |           |          |           |                                 |          |
| Import Data Mode   |                            | The                                                                                                    | e mode u                                                                                       | ised to | import da  | ata. Vali | d values | : Appen   | id and Ov                       | verlay.  |

- 8. Click OK.
- 9. Click **Save** in the upper-right corner of the page.After you save the MaxCompute table, you can use the Diff feature to check whether the changes are as expected to avoid misoperations.

# 3.3. Edit a MaxCompute table

The dimension table feature allows you to edit MaxCompute tables without writing SQL code. Instead, you can edit MaxCompute tables in a visualized manner.

#### Prerequisites

A MaxCompute table is created. For more information, see Create and manage a MaxCompute table.

### Procedure

- 1. Go to the DataStudio page.
  - i. Log on to the DataWorks console.
  - ii. In the left-side navigation pane, click **Workspaces**.
  - iii. In the top navigation bar, select the region where your workspace resides, find the workspace, and then click **Data Analytics** in the Actions column.
- 2. On the DataStudio page, click the 🚍 icon in the upper-left corner and choose All Products >

#### Data Development > DataAnalysis.

- 3. On the DataAnalysis homepage, click Experience Now. The Web Excel page appears.
- 4. In the top navigation bar, click **Dimension**.
- 5. In the **All Dimension Tables** section of the **Dimension** page, click the name of the MaxCompute table that you want to edit in the **File Name** column to go to the MaxCompute table editing page.
- 6. On the MaxCompute table editing page, view and modify the information about the MaxCompute table.

| ≡ 🏟 DataWorks ∣ DataAn                  | alysis | Home | Web Exc | el Dimension Re | epo |  |  |
|-----------------------------------------|--------|------|---------|-----------------|-----|--|--|
| < Return                                |        |      |         |                 |     |  |  |
| Dimension table informationid name city |        |      |         |                 |     |  |  |
|                                         | 1      | 1    |         | beijing         |     |  |  |
| Workspace :                             | 2      | 2    | 10.00   | shanghai        |     |  |  |
| Contract, Stat. Mar. London Stat.       | 3      | NULL | NULL    | NULL            |     |  |  |
| Table Name :                            | 4      | NULL | NULL    | NULL            |     |  |  |
|                                         | 5      | NULL | NULL    | NULL            |     |  |  |
| userinfo_hhh2                           | 6      | NULL | NULL    | NULL            |     |  |  |
| Table Details :                         | 7      | NULL | NULL    | NULL            |     |  |  |
| odps. hhh2                              | 8      | NULL | NULL    | NULL            |     |  |  |
| 00053                                   | 9      | NULL | NULL    | NULL            |     |  |  |
| Table Description :                     | 10     | NULL | NULL    | NULL            |     |  |  |
| 测试                                      | 11     | NULL | NULL    | NULL            |     |  |  |
|                                         | 12     | NULL | NULL    | NULL            |     |  |  |
|                                         | 13     | NULL | NULL    | NULL            |     |  |  |
| Lifecycle :                             | 14     | NULL | NULL    | NULL            |     |  |  |
| 5                                       | 15     | NULL | NULL    | NULL            |     |  |  |
| Permanent                               | 16     | NULL | NULL    | NULL            |     |  |  |
| Modify field settings                   | 17     | NULL | NULL    | NULL            |     |  |  |
|                                         | 18     | NULL | NULL    | NULL            |     |  |  |
| Field Description (id)                  | 19     | NULL | NULL    | NULL            |     |  |  |
| id                                      | 20     | NULL | NULL    | NULL            |     |  |  |
|                                         | 21     | NULL | NULL    | NULL            |     |  |  |

In the left side of the MaxCompute table editing page, you can view the MaxCompute table information, such as the workspace, table name, table description, lifecycle, and field description. To view the details of the MaxCompute table, click the link under **Table Details** to go to the **Data Map** page. For more information, see View the details of a table.

To modify the settings of the MaxCompute table, perform the following steps: Click the **Modify field settings** icon. In the **Modify the field settings dimension table** dialog box, modify **Table Description** and **Lifecycle**. You can also add fields to the MaxCompute table in this dialog box.

| Modify the field settings dimension table |             |            |                   |        |        |
|-------------------------------------------|-------------|------------|-------------------|--------|--------|
| * Target Workspace :                      |             |            |                   | ~      |        |
| * Table Name :                            |             |            |                   |        |        |
| Table Description :                       | 0.0         |            |                   |        |        |
|                                           |             |            |                   |        |        |
| Field :                                   | Field Name  | Field Type | Field Description |        |        |
|                                           | id          | String     | id                | Delete |        |
|                                           | name        | String     | 名字                | Delete |        |
|                                           | city        | String     | 城市                | Delete |        |
|                                           |             |            | + Add             |        |        |
| * Lifecycle :                             | Permanent 💙 | 0          |                   |        |        |
|                                           |             |            |                   |        |        |
|                                           |             |            |                   | ОК     | Cancel |

The right side of the MaxCompute table editing page displays all the data in the MaxCompute table as a workbook. The values in the first row are used as field names. You can double-click a cell to modify the content of a field in the corresponding row.

7. Click **Save** in the upper-right corner of the page to save the changes. After you save the MaxCompute table, you can view all the data in the table. You can also click **Diff** in the upper-right corner of the page to view all the data in the **Diff From the Previous Version** dialog box.

## 3.4. Share a MaxCompute table

If you need to collaboratively edit a MaxCompute table with multiple users, you can share the MaxCompute table and grant the users permissions to edit the MaxCompute table. This topic describes how to share a MaxCompute table and grant edit or read permissions to specified users.

## Prerequisites

Sharing is allowed. You can perform the following steps: On the Configuration Management page, turn on Allow Sharing in the Dimension Table section.

| ≡ | n DataWorks   DataAnalysis Home Web Excel Dimension Report Report center Learn Management |
|---|-------------------------------------------------------------------------------------------|
|   | Configuration Management                                                                  |
|   | • The configuration below will take effect in the current region of this tenant.          |
|   | Spreadsheet                                                                               |
|   | Allow Sharing :                                                                           |
|   | Allow Sharing :                                                                           |
|   | Save                                                                                      |

**?** Note You must use your Alibaba Cloud account to access the Configuration Management page and configure relevant settings.

#### Procedure

- 1. Go to the DataStudio page.
  - i. Log on to the DataWorks console.
  - ii. In the left-side navigation pane, click **Workspaces**.
  - iii. In the top navigation bar, select the region where your workspace resides, find the workspace, and then click **Data Analytics** in the Actions column.
- 2. On the DataStudio page, click the 🚍 icon in the upper-left corner and choose All Products >

Data Development > DataAnalysis.

- 3. On the DataAnalysis homepage, click Experience Now. The Web Excel page appears.
- 4. In the top navigation bar, click **Dimension**.
- 5. In the **All Dimension Tables** section of the **Dimension** page, click the name of the MaxCompute table that you want to edit in the **File Name** column to go to the MaxCompute table editing page. If you create a MaxCompute table in this step, the MaxCompute table editing page appears after the MaxCompute table is created. For more information, see Edit a MaxCompute table.
- 6. In the upper-right corner of the MaxCompute table editing page, click **Share**. In the dialog box that appears, set the sharing method as needed.

|                     |                                                                                                    | Diff                    | Import                              | Share         | Exit Edit | Save |
|---------------------|----------------------------------------------------------------------------------------------------|-------------------------|-------------------------------------|---------------|-----------|------|
|                     | Link<br>You can share the file with<br>following link. The specified<br>Link : https://da<br>Copy Link | other use<br>d users ca | rs by using<br>n read or ec<br>/?La | dit the file. |           |      |
| Users w             | with Edit Access (1/10)                                                                                |                         |                                     | Clear         |           |      |
| Users w<br>+<br>Add | vith Read Access (0/30)                                                                                |                         |                                     | Clear         |           |      |

You must configure the following information before you can share a MaxCompute table with other users:

- Link: After you specify Users with Edit Access and Users with Read Access or turn on Visible to All, click Copy Link and send the copied URL to other users as needed.
- **Users with Edit Access**: To specify users with permissions to edit the MaxCompute table, click **Add** in the **Users with Edit Access** section. In the Share File with These Users dialog box, enter and select the names of the users to be granted the edit permissions, and click **OK**.

(?) Note You can grant the edit permissions to up to 10 users.

• **Users with Read Access**: To specify users with permissions to view the MaxCompute table, click **Add** in the **Users with Read Access** section. In the Share File with These Users dialog box, enter and select the names of the users to be granted the read permissions, and click **OK**.

**?** Note You can grant the read permissions to up to 30 users.

After the sharing method is set, you can send the URL to other users. The users can access the MaxCompute table through the URL. On the **Dimension** page, you can also view the MaxCompute tables that are shared with you.

# 4.Report 4.1. Create and manage a report

DataAnalysis allows you to explore data and create reports in a visualized manner. You can create reports by dragging and configuring controls without writing SQL code.

### Create a report

- 1. Go to the **DataStudio** page.
  - i. Log on to the DataWorks console.
  - ii. In the left-side navigation pane, click **Workspaces**.
  - iii. In the top navigation bar, select the region where your workspace resides, find the workspace, and then click **Data Analytics** in the Actions column.
- 2. On the DataStudio page, click the 🚍 icon in the upper-left corner and choose All Products >

#### Data Development > DataAnalysis.

- 3. On the DataAnalysis homepage, click Experience Now. The Web Excel page appears.
- 4. In the top navigation bar, click Report.
- 5. On the **Report** page, click the + icon in the **New Report** section. If you have templates under your account, you can click a template to create a report based on the template. For more information about how to create a template, see Save a report as a template.
- 6. In the New Report dialog box, set the Report Name and Report Description parameters.
- 7. Click **OK** to go to the report editing page. For more information, see Edit a report.

#### View and manage a report

1. On the report editing page, click **Return** in the upper-left corner to go to the Report page.

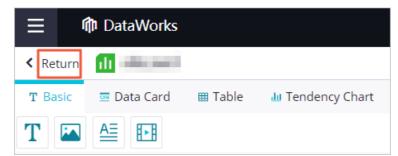

- 2. In the **All Reports** section of the **Report** page, view all reports. You can also share reports with specific users. For more information, see **Share a report**.
- 3. Click the file name of a report to go to the report editing page. On the Report page, you can perform the following operations to manage a report:
  - To rename a report, perform the following steps: Find the report and click **Rename** in the Operation column. In the **Rename** dialog box, enter the new name in the **File Name** field and click **OK**.
  - To delete a report, perform the following steps: Find the report and click **Delete** in the Operation column. In the **Delete** message, click **OK**.

## What's next

After you create a report, go to the report editing page and edit the report. For more information, see Edit a report.

# 4.2. Edit a report

DataAnalysis provides 22 controls categorized into 7 types. You can choose the controls to use based on your business requirements. This topic describes how to add a line chart to a report, configure a data store for the line chart, and edit the line chart.

## Go to the report editing page

- 1. Go to the DataStudio page.
  - i. Log on to the DataWorks console.
  - ii. In the left-side navigation pane, click **Workspaces**.
  - iii. In the top navigation bar, select the region where your workspace resides, find the workspace, and then click **Data Analytics** in the Actions column.
- 2. On the DataStudio page, click the 🚍 icon in the upper-left corner and choose All Products >

Data Development > DataAnalysis.

- 3. On the DataAnalysis homepage, click Experience Now. The Web Excel page appears.
- 4. In the **All Reports** section of the **Report** page, click the name of the report that you want to edit in the **File Name** column to go to the report editing page.

### Add a line chart and configure a data store

1. On the report editing page, click **Tendency Chart** and drag the **Line Chart** control to the canvas.

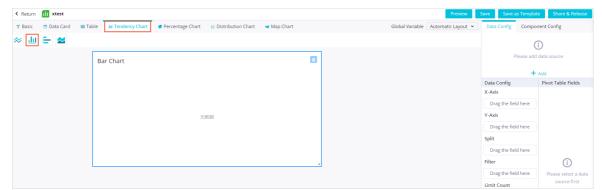

- 2. On the **Data Config** tab on the right side of the report editing page, click **Add**.
- 3. In the **Create Pivot Table** dialog box, specify the range of the data to be analyzed. You can set Choose Data to **Select a spreadsheet** or **Use External Data Source** as needed.
  - Select a spreadsheet

You can specify a sheet from a workbook under the current account as the data store.

| 🔮 Percentage Chart 🛛 🖻 Distribution | Chart 🛛 🦋 Map Chart                            | Global Variable Automatic Layout 👻 | Data Config Compo   | onent Config                 |
|-------------------------------------|------------------------------------------------|------------------------------------|---------------------|------------------------------|
|                                     | 8                                              |                                    |                     | i)<br>d data source<br>• Add |
|                                     |                                                |                                    | Data Config         | Pivot Table Fields           |
| Create Pivot Table                  |                                                | ×                                  | X-Axis              |                              |
|                                     |                                                |                                    | Drag the field here |                              |
| * Choose Data :                     | Select a spreadsheet Ouse External Data Source |                                    | Y-Axis              |                              |
| * Spreadsheet :                     | Please Select                                  | ~                                  | Drag the field here |                              |
| * SHEET :                           | Please Select                                  | ×                                  | Split               |                              |
|                                     |                                                |                                    | Drag the field here |                              |
|                                     |                                                | OK Cancel                          | Filter              | (j                           |
| ~                                   |                                                |                                    |                     |                              |

**?** Note A sheet of a pivot table cannot be used as the data store.

• Use External Data Source

Select a data store of the **MaxCompute**, **Mysql**, **Data Services**, **OSS**, or **PostgreSQL** type as needed. If you set Choose Data to Use External Data Source, make sure that the connection to the data store or the API for obtaining the source data has been configured. For more information, see Connection configuration.

Multiple charts can use the same data store in different ways without affecting each other. One chart can use only one data store. After you select a chart and drag fields from the Pivot Table Fields section to the Data Config section, the chart is associated with the data store.

## Configure data for the line chart

The parameters that need to be set vary with the chart type. For more information, see Charts. For example, you must specify the X-Axis and Y-Axis parameters for a line chart.

1. On the right side of the report editing page, drag fields from the **Pivot Table Fields** section to X-Axis and Y-Axis in the **Data Config** section.

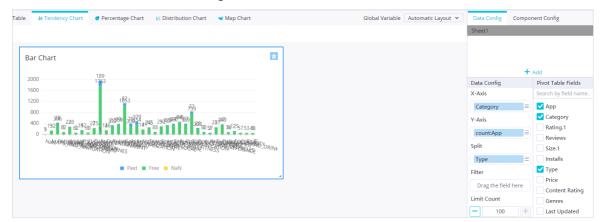

You can choose whether to set the Split parameter based on your business requirements.

 Click Global Variable in the menu bar. In the Global Variable dialog box, specify Key and Value.In the Global Variable dialog box, you can specify custom filter conditions. For example, set Key to sex and Value to male. That is, set sex=male as the filter condition.

|                             |             |                 | Preview            |
|-----------------------------|-------------|-----------------|--------------------|
| hart 🛛 🖮 Distribution Chart | 🖋 Map Chart | Global Variable | Automatic Layout 🐱 |
|                             |             |                 |                    |
|                             |             |                 |                    |
| Global Variable             |             | ×               |                    |
| Кеу                         | Value       |                 |                    |
| sex                         | man         | Delete          |                    |
|                             | + Add       |                 |                    |
|                             |             |                 |                    |
|                             |             |                 |                    |
|                             |             | OK Cancel       |                    |

- 3. Click OK.
- 4. On the right side of the report editing page, drag fields from the **Pivot Table Fields** section to **Filter** in the Data Config section.
- 5. In the Screening dialog box, enter the variable name.

Onte Variable names are in the \${} format.

6. Click OK. Only field values that meet the specified filter condition are displayed in the line chart.

#### Configure the line chart settings

To display the chart information more clearly, you can click the **Component Config** tab on the right side of the report editing page. On this tab, you can set the **Title**, **Title** Align, **Show** Polyline Points, **Show** Label and **Show** Legend parameters.

| Data Config | Compone | ent Config |   |  |  |
|-------------|---------|------------|---|--|--|
| Title       | В       | ar Chart   |   |  |  |
| Title Align | A       | lign Left  | ~ |  |  |
| View Type   | S       | tack       | ~ |  |  |
| Show Label  |         |            |   |  |  |
| Show Legend |         |            |   |  |  |
| Apply       |         |            |   |  |  |

The parameters that need to be set vary with the control type. You can set the parameters based on the content to be displayed.

## 4.3. Save a report as a template

You can save an edited report as a template and use the template to create reports.

#### Procedure

- 1. Go to the DataStudio page.
  - i. Log on to the DataWorks console.
  - ii. In the left-side navigation pane, click **Workspaces**.
  - iii. In the top navigation bar, select the region where your workspace resides, find the workspace, and then click **Data Analytics** in the Actions column.
- 2. On the DataStudio page, click the 🚍 icon in the upper-left corner and choose All Products >

#### Data Development > DataAnalysis.

- 3. On the DataAnalysis homepage, click Experience Now. The Web Excel page appears.
- 4. In the **All Reports** section of the **Report** page, click the name of the report that you want to edit in the **File Name** column to go to the report editing page. If you create a report in this step, the report editing page appears after the report is created. For more information, see .
- 5. In the upper-right corner of the report editing page, click **Save as Template**.
- 6. On the Preview page, click Next Step (Template settings).
- 7. In the Template settings dialog box, set the parameters.

| Template settings |                  |                                                                                                 | ×      |
|-------------------|------------------|-------------------------------------------------------------------------------------------------|--------|
| Type :            | Private     Open |                                                                                                 |        |
| * Name :          |                  | 0/256                                                                                           |        |
| Description :     |                  |                                                                                                 |        |
|                   |                  | 0/1024                                                                                          |        |
|                   |                  |                                                                                                 |        |
|                   |                  | ОК                                                                                              | Cancel |
| Parameter         |                  | Description                                                                                     |        |
| Туре              |                  | Specifies whether to show or hide the terr<br>for other users. Valid values: <b>Private</b> and |        |
| Name              |                  | The name of the template. The name can to 256 characters in length.                             | be up  |

| Parameter   | Description                                                                               |
|-------------|-------------------------------------------------------------------------------------------|
| Description | The description of the template. The description can be up to 1,024 characters in length. |

8. Click OK.

## 4.4. Share a report

You can share your reports with all or specific users.

### Procedure

- 1. Go to the **DataStudio** page.
  - i. Log on to the DataWorks console.
  - ii. In the left-side navigation pane, click **Workspaces**.
  - iii. In the top navigation bar, select the region where your workspace resides, find the workspace, and then click **Data Analytics** in the Actions column.
- 2. On the DataStudio page, click the 🚍 icon in the upper-left corner and choose All Products >

Data Development > DataAnalysis.

- 3. On the DataAnalysis homepage, click Experience Now. The Web Excel page appears.
- 4. In the **All Reports** section of the **Report** page, click the name of the report that you want to edit in the **File Name** column to go to the report editing page. If you create a report in this step, the report editing page appears after the report is created. For more information, see Edit a report.
- 5. In the upper-right corner of the report editing page, click **Share & Release** to specify the users who can view this report.
  - Visible to All: To allow all users to view the report, turn on Visible to All.
  - Users with Read Access: To allow only specific users to view the report, turn off Visible to All and click Add in the Users with Read Access section. In the Share File with These Users dialog box, enter and select the names of the users to be granted the read permissions, and click OK.

Onte You can grant the read permissions to up to 30 users.

6. Click Share in the dialog box.

# 5.Charts 5.1. Column charts

This topic describes the types of column charts and their examples.

A column chart is one of the most commonly used chart types in data analysis. It can be used to graphically display data that is arranged in columns or rows in a workbook.

A column chart is used to show data comparisons among categories. For example, you can use a column chart to display the distribution of employees of different ages in a company. Then, you can check the number of the employees under 25 and the number of employees between 25 and 35 to analyze the ageing situation. In addition, you can use a column chart to show the change trend of data comparisons among several categories.

## Clustered column chart

|                     | Jan  | Feb  | Mar       | Apr       | May  | Jun  | Jul       | Aug       | Sep       | Oct       | Nov       | Dec  |
|---------------------|------|------|-----------|-----------|------|------|-----------|-----------|-----------|-----------|-----------|------|
| T o k<br>yo         | 49.9 | 71.5 | 106.<br>4 | 129.<br>2 | 144  | 176  | 135.<br>6 | 148.<br>5 | 216.<br>4 | 194.<br>1 | 95.6      | 54.4 |
| Ne<br>w<br>Yor<br>k | 83.6 | 78.8 | 98.5      | 93.4      | 106  | 84.5 | 105       | 104.<br>3 | 91.2      | 83.5      | 106.<br>6 | 92.3 |
| Lon<br>don          | 48.9 | 38.8 | 39.3      | 41.4      | 47   | 48.3 | 59        | 59.6      | 52.4      | 65.2      | 59.3      | 51.2 |
| Berl<br>in          | 42.4 | 33.2 | 34.5      | 39.7      | 52.6 | 75.5 | 57.4      | 60.4      | 47.6      | 39.1      | 46.8      | 51.1 |

• Sample data

• Sample chart

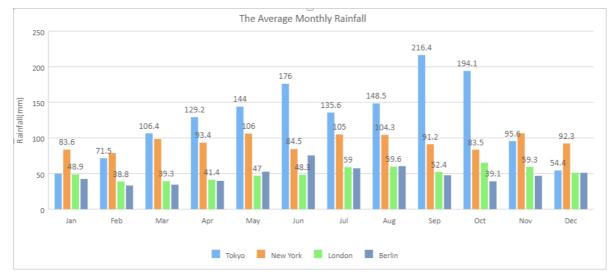

## Stacked column chart

#### • Sample data

|                    | Tokyo | New York | London | Berlin |
|--------------------|-------|----------|--------|--------|
| The First Quarter  | 227.8 | 260.9    | 127    | 110.1  |
| The Second Quarter | 449.2 | 283.9    | 136.7  | 167.8  |
| The Third Quarter  | 500.5 | 300.5    | 171    | 165.4  |
| The Fourth Quarter | 344.1 | 282.4    | 175.7  | 137    |

• Sample chart

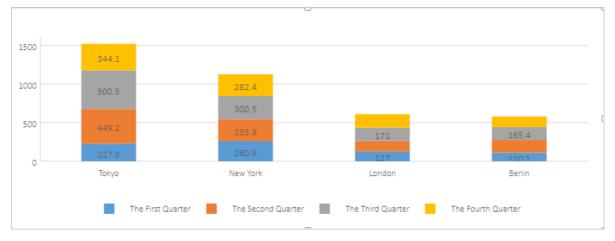

## 100% stacked column chart

• Sample data

|                    | Tokyo | New York | London | Berlin |
|--------------------|-------|----------|--------|--------|
| The First Quarter  | 227.8 | 260.9    | 127    | 110.1  |
| The Second Quarter | 449.2 | 283.9    | 136.7  | 167.8  |
| The Third Quarter  | 500.5 | 300.5    | 171    | 165.4  |
| The Fourth Quarter | 344.1 | 282.4    | 175.7  | 137    |

• Sample chart

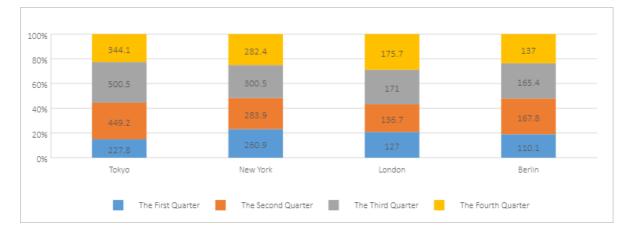

# 5.2. Line charts

This topic describes the types of line charts and their examples.

A line chart consists of a horizontal axis that represents categories and a vertical axis that represents values. A line chart can be used to analyze the trend of changes over time, especially in the scenario where the data trend is more important than data values. Therefore, a line chart is suitable to show the trend of changes over equal intervals, for example, months, quarters, and fiscal years.

This topic uses the sample data listed in the following table to show different types of line charts.

|         | 2012   | 2013   | 2014   | 2015   | 2016   | 2017   |
|---------|--------|--------|--------|--------|--------|--------|
| Chrome  | 0.3782 | 0.4663 | 0.4966 | 0.5689 | 0.623  | 0.636  |
| Firefox | 0.2284 | 0.203  | 0.1801 | 0.156  | 0.1531 | 0.1304 |
| IE      | 0.3214 | 0.2491 | 0.2455 | 0.1652 | 0.1073 | 0.0834 |

• Line chart

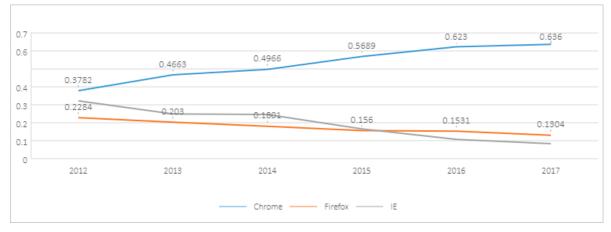

• Stacked line chart

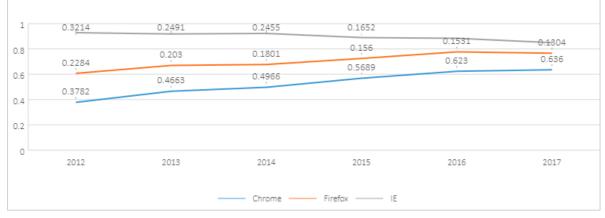

#### • 100% stacked line chart

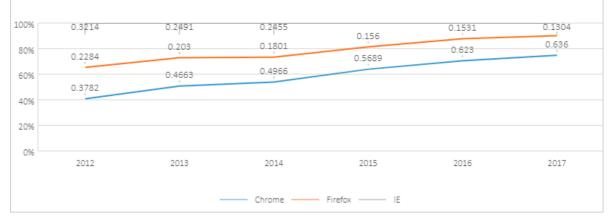

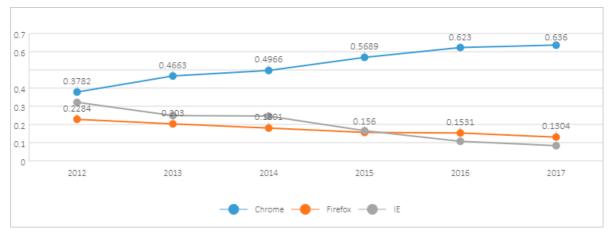

#### • Line chart with markers

• Stacked line chart with markers

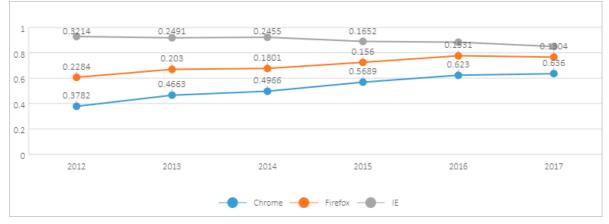

#### • 100% stacked line chart with markers

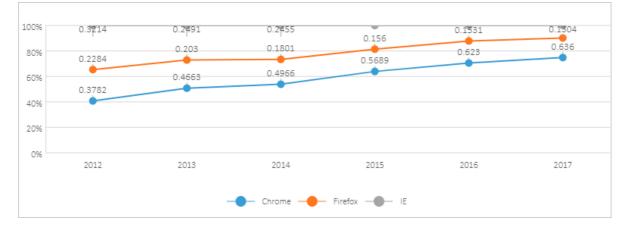

## 5.3. Pie charts

This topic describes the types of pie charts and their examples.

### Pie chart

A pie chart can be used to graphically display data that is arranged in columns or rows in a workbook.

We recommend that you use a pie chart to show the ratios of different data categories to the total amount. For example, you can use a pie chart to show expected sales of products. You may find that the expected sales volume of product A accounts for the largest share of all product sales.

To maximize the effect of a pie chart, do not add over seven categories to a pie chart. For easy observation, we recommend that you place the categories in the clockwise direction and place the most important category near 12 o'clock in the pie chart. If all categories are equally important, you can sort the data categories in a descending order.

• Sample data

|      | Chrome | Firefox | IE     | Safari | Edge   | Opera  | Other  |
|------|--------|---------|--------|--------|--------|--------|--------|
| 2017 | 0.636  | 0.1304  | 0.0834 | 0.0589 | 0.0443 | 0.0223 | 0.0246 |

• Sample chart

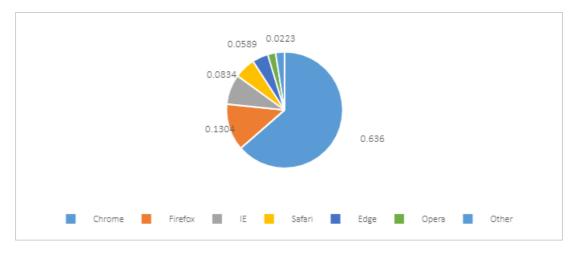

## Doughnut chart

If each category has an almost equal share in a pie chart, it is difficult to compare these categories based on the area size. To show data comparisons more clearly, you can use a doughnut chart.

DataAnalysis supports both pie charts and doughnut charts.

- A pie chart can only display one dat a series.
- A doughnut chart displays data distribution in rings. A doughnut chart can display multiple data series. Each ring represents a data series.

|      | Chrome | Firefox | IE     | Safari | Edge   | Opera  | Other  |
|------|--------|---------|--------|--------|--------|--------|--------|
| 2014 | 0.4966 | 0.1801  | 0.2455 | 0.047  | 0      | 0.015  | 0.0158 |
| 2015 | 0.5689 | 0.156   | 0.1652 | 0.0529 | 0.0158 | 0.022  | 0.0192 |
| 2016 | 0.623  | 0.1531  | 0.1073 | 0.0464 | 0.0311 | 0.0166 | 0.0225 |
| 2017 | 0.636  | 0.1304  | 0.0834 | 0.0589 | 0.0443 | 0.0223 | 0.0246 |

• Sample data

• Sample chart

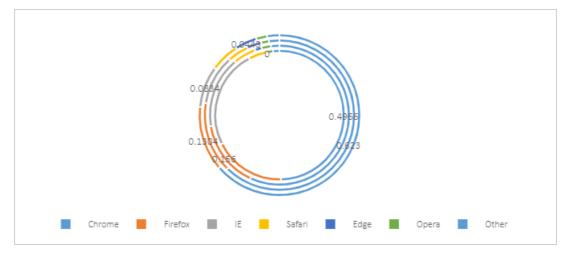

## 5.4. Area charts

This topic describes the types of area charts and their examples.

An area chart is a line chart with the areas below the lines filled with colors.

Similar to a line chart, an area chart emphasizes the changes over time, and is used to highlight the change trend. An area chart displays the trend through areas. We recommend that an area chart consist of up to five areas.

This topic uses the sample data listed in the following table to show different types of area charts.

|         | 1750 | 1800 | 1850 | 1900 | 1950 | 2000 | 2050 |
|---------|------|------|------|------|------|------|------|
| Asia    | 502  | 635  | 809  | 947  | 1402 | 3634 | 5268 |
| Africa  | 106  | 107  | 111  | 133  | 221  | 767  | 1766 |
| America | 18   | 31   | 54   | 156  | 339  | 818  | 1201 |
| Europe  | 163  | 203  | 276  | 408  | 547  | 729  | 628  |
| Oceania | 2    | 2    | 2    | 6    | 13   | 30   | 46   |

#### • Area chart

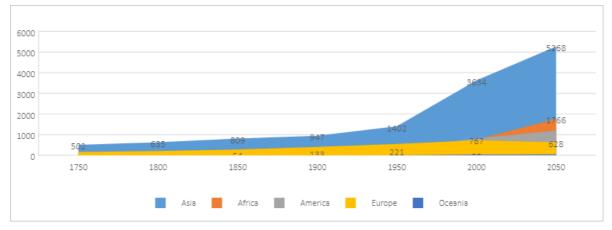

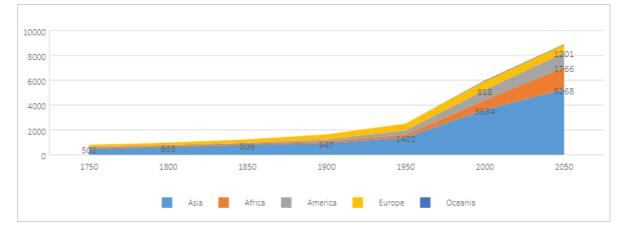

#### Stacked area chart

#### • 100% stacked area chart

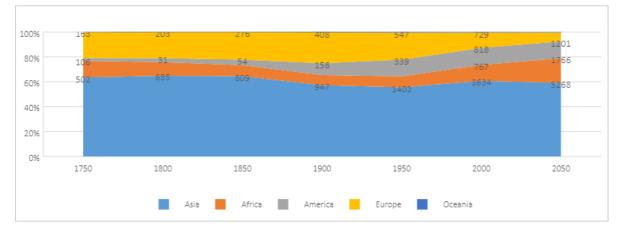

## 5.5. Horizontal bar charts

This topic describes the types of horizontal bar charts and their examples.

A horizontal bar chart shows comparisons between categories. A horizontal bar chart consists of a vertical axis that represents categories and a horizontal axis that represents values. You can rank the categories based on a specified order and highlight the top three or five categories. For example, you can use a horizontal bar chart to display the sales of popular commodities in the retail industry.

This topic uses the sample data listed in the following table to show different types of horizontal bar charts.

|                    | Tokyo | New York | London | Berlin |
|--------------------|-------|----------|--------|--------|
| The First Quarter  | 227.8 | 260.9    | 127    | 110.1  |
| The Second Quarter | 449.2 | 283.9    | 136.7  | 167.8  |
| The Third Quarter  | 500.5 | 300.5    | 171    | 165.4  |
| The Fourth Quarter | 344.1 | 282.4    | 175.7  | 137    |

- Be Londo 300.5 New York 500.5 Tokyo 449.2 260 220 60 ŝ. ,e S, 20 ZP, P S, 280 32 S The First Quarter The Second Quarter The Third Quarter The Fourth Quarter
- Horizont al bar chart

Stacked horizontal bar chart

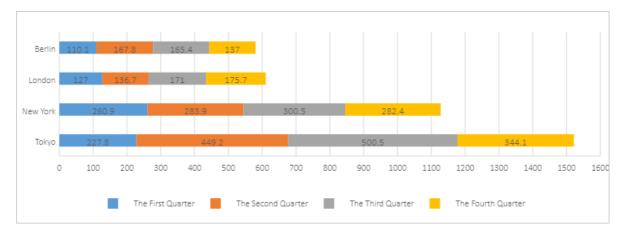

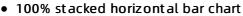

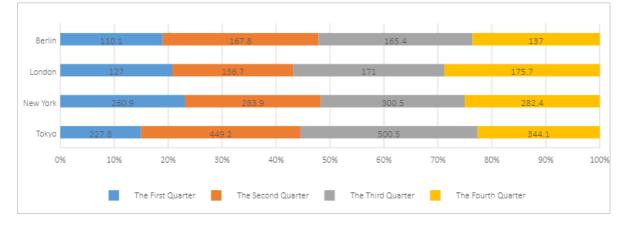

## 5.6. Scatter charts

This topic describes the types of scatter charts and their examples.

A scatter chart is often used to display the relationship between the values of variable X and those of variable Y. In a line chart, the X-axis represents different categories. In a scatter chart, the X-axis represents the values of a variable.

A scatter chart consists of a horizontal value axis for variable X and a vertical value axis for variable Y. It combines the values of variable X and those of variable Y to data points and shows them in irregular intervals or clusters. A scatter chart is typically used to show and compare numeric values in scientific, statistical, and engineering data.

You can use a scatter chart to compare values of typically two variables from five dimensions. The color, label, or size of each data point can be used to represent a dimension of values.

## Scatter chart

You can use a scatter chart to find out the relationship between variable X and variable Y.

| Female |        | Male   |        |  |
|--------|--------|--------|--------|--|
| Height | Weight | Height | Weight |  |
| 161.2  | 51.6   | 174    | 65.6   |  |

| Female |        | Male   |        |
|--------|--------|--------|--------|
| Height | Weight | Height | Weight |
| 167.5  | 59     | 175.3  | 71.8   |
| 159.5  | 49.2   | 193.5  | 80.7   |
| 157    | 63     | 186.5  | 72.6   |
| 155.8  | 53.6   | 187.2  | 78.8   |
| 170    | 59     | 181.5  | 74.8   |
| 159.1  | 47.6   | 184    | 86.4   |
| 166    | 69.8   | 184.5  | 78.4   |
| 176.2  | 66.8   | 175    | 62     |
| 160.2  | 75.2   | 184    | 81.6   |
| 172.5  | 55.2   | 180    | 76.6   |
| 170.9  | 54.2   | 177.8  | 83.6   |
| 172.9  | 62.5   | 192    | 90     |
| 153.4  | 42     | 176    | 74.6   |
| 160    | 50     | 174    | 71     |
| 147.2  | 49.8   | 184    | 79.6   |
| 168.2  | 49.2   | 192.7  | 93.8   |
| 175    | 73.2   | 171.5  | 70     |
| 157    | 47.8   | 173    | 72.4   |
| 167.6  | 68.8   | 176    | 85.9   |
| 159.5  | 50.6   | 176    | 78.8   |
| 175    | 82.5   | 180.5  | 77.8   |
| 166.8  | 57.2   | 172.7  | 66.2   |
| 176.5  | 87.8   | 176    | 86.4   |
| 170.2  | 72.8   | 173.5  | 81.8   |
| 174    | 54.5   | 178    | 89.6   |

#### • Sample chart

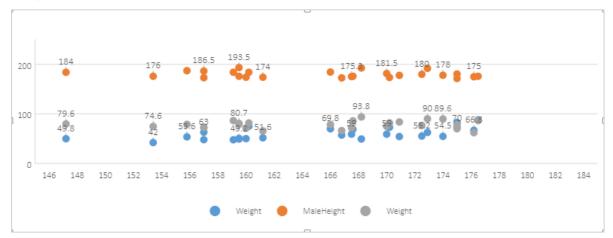

## Scatter chart with smooth lines and markers

A scatter chart with smooth lines and markers displays smooth curves that connect data points.

| Period | Zantedeschia | Celosia | Calendula |
|--------|--------------|---------|-----------|
| 0      | 0            | 0       | 0         |
| 1      | 2            | 1       | 1         |
| 2      | 6            | 1       | 2         |
| 3      | 6            | 1       | 2         |
| 4      | 10           | 2       | 2         |
| 5      | 11           | 2       | 2         |
| 6      | 13           | 2       | 3         |
| 7      | 14           | 2       | 4         |
| 8      | 15           | 3       | 5         |
| 9      | 16           | 3       | 7         |
| 10     | 17           | 4       | 9         |
| 11     | 22           | 4       | 11        |
| 12     | 27           | 5       | 12        |
| 13     | 30           | 8       | 13        |
| 14     | 32           | 10      | 14        |
| 15     | 34           | 13      | 15        |

| Period | Zantedeschia | Celosia | Calendula |
|--------|--------------|---------|-----------|
| 16     | 36           | 16      | 15        |
| 17     | 37           | 20      | 15        |
| 18     | 39           | 23      | 15        |
| 19     | 40           | 25      | 15        |
| 20     | 40           | 25      | 15        |

#### • Sample chart

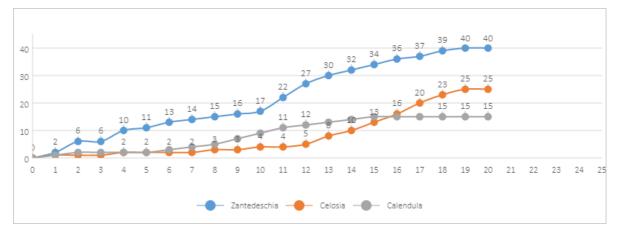

## Scatter chart with smooth lines

A scatter chart with smooth lines displays smooth curves that connect data points but does not display markers.

The following figure shows a scatter chart with smooth lines, which displays the same data as the preceding scatter chart with smooth lines and markers.

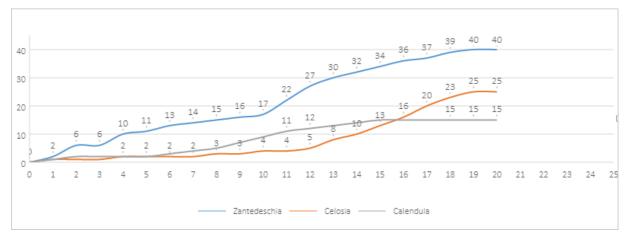

### Scatter chart with straight lines and markers

A scatter chart with straight lines and markers displays straight lines that connect data points.

The following figure shows a scatter chart with straight lines and markers, which displays the same data as the preceding scatter chart with smooth lines and markers.

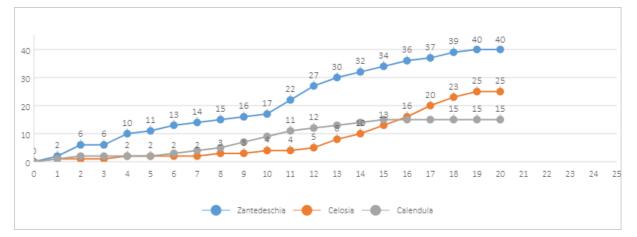

### Scatter chart with straight lines

A scatter chart with straight lines displays straight lines that connect data points but does not display markers.

The following figure shows a scatter chart with straight lines, which displays the same data as the preceding scatter chart with smooth lines and markers.

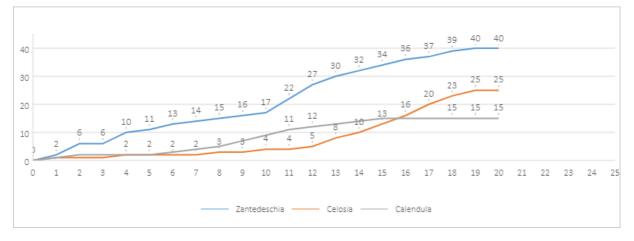

### **Bubble chart**

A bubble chart is a variation of a scatter chart. In a bubble chart, bubbles represent data points and the size of the bubbles represents an additional dimension of data. Similar to a scatter chart, a bubble chart consists of a horizontal value axis for variable X and a vertical value axis for variable Y. Different from the scatter chart, the bubble chart also displays the values of another variable, variable Z, which represents the size of the bubbles.

If your data contains three data series and each series contains a set of values, you can use a bubble chart instead of a scatter chart to display the data. The size of the bubbles is specified by the values in the third data series. A bubble chart is typically used to display financial data. The bubbles in different size bring strong visual impact.

| 28044771700809746709809111637742762440718766244013166811540577378154057731367747105820272.7958203213677549670571.09670528497169429921.1264329214775.4795923771.1958237214775.4795923771.1958237286681.125430371.1958237295079.1212428581.12124285507679.1212428574.140193541207779.12134374.11437541208779.1214242574.11437541208779.1214242574.11439541208779.171.174.11439541208779.174.174.11439541208779.174.174.11439541208779.174.174.11439541208779.174.174.11439541208779.174.174.11439541208779.174.174.11439541208779.174.174.11439541208779.174.174.11439541208779.174.174.1154.11208779.174.174.1154.11208779.174.174.1154.112087                                                                                                    |       |      |            |      |            |
|----------------------------------------------------------------------------------------------------|-------|------|------------|------|------------|
| ActionActionActionAction35166815460577374154062771367074.715520827.79952032285997.1569432998.169432992147675.479952377.499582372866678.1254307.45480027777.78.707010766.1275079.1122492856.12249285205779.1122492856.44292254205772.120194347.44292254205772.4201943547.44292254205076.43975347.4197534205076.83095347.4197534205176.831952547.4192592105075.35394057.4192592105075.45394057.36361017105451.45394057.3610117205475.45394057.3639405105075.45394057.3639405205475.45399277.363947013346.97.56.363943713346.95394576.453945713346.95394576.453945713346.96.36.36.313926.35394576.453945713346.96.36.36.31491549545.0 <t< td=""><td>28604</td><td>77</td><td>17096869</td><td>74</td><td>67096869</td></t<>                                                                                                    | 28604 | 77   | 17096869   | 74   | 67096869   |
| 1<br>1367074710820272.769820821367074710820272.7698203285997569432999.1204302947675.16943299.12943293147675.479582377.498952372866678.1254307.19693237295075.787001766.122422529507112242256.4409324202175.4207547.4429254202075.43975347.8414035108870.87.8131528131528108970.87.87.4324685210807.57.4519143140310817.57.4519143140310827.57.4519145140310847.57.36191176191410707.57.4519145140410847.57.4519145140410847.57.45191761411710847.57.4519145141110847.57.45199275141110847.57.561493451494109547.57.55199275141111346.67.57.6519927113346.85034576.8513454113946.9513454513454513454113946.851345451345                                                                                                    | 41163 | 77.4 | 27662440   | 71.8 | 47662440   |
| 285997549867057919867052947677.15694329982.169432993147675.4798823779.499582372866078.12543074.199582372866175.7870017667.65700176477757.78700177667.622492852955079.11224928582.12249285507667.9201435464.940194341208773.0819725476.44029254202175.439753478.4139754108870.881952878.41420375108470.881952878.7819405108470.881952877.48394605108775.7571011783.78101171070475.4529473181.459927108775.4529697378.46968731034461.9132692778.75139927113346.971.45999276.9129176.911395626.850345713346.95034576.8103457139236.95034575.96.3139246.95034575.96.3139256.95.97.56.3139406.95.95.96.3140506.95.95.96.3130406.95.95.95.913140 <td< td=""><td>3516</td><td>68</td><td>1154605773</td><td>78</td><td>1654605773</td></td<>                                                                                                    | 3516  | 68   | 1154605773 | 78   | 1654605773 |
| And<br>ParticleAnd<br>ParticleAnd<br>ParticleAnd<br>ParticleAnd<br>Particle1247675.479.823779.498982371266678.125483074.194830127757.78706017667.6570601761255079.11224928582.122492851507667.9201945464.940194341208772429725476.4342972541208775.439753478.413975341208776.839753478.413975341208776.839753478.41340375108876.8142037578.71314528108476.81475635278.73496652108763.453940773.3631017108475.75110178.176324730108475.42969738.145208730108461.92969738.1419992713346.91399278.17193927133476.91396248.1319392713346.91399278.1419392713346.91399278.1419392713346.91399278.1419392713346.91399278.1419392713346.91399278.1419392713346.91399278.1419392713346.913993616.1419393614                                                                                                    | 13670 | 74.7 | 10582082   | 72.7 | 69582082   |
| And         And         And         And         And           31476         75.4         78958237         79.4         98958237           28660         78.1         25430         74.1         95430           4777         57.7         87060176         67.6         570601776           12950         79.1         2249285         61.9         2249285           5076         67.9         2019434         64.9         40194354           12087         72         4297254         76.4         3497254           12087         75.4         397534         78.4         1397534           12081         76.8         34075         78.4         1397534           12081         76.8         3195258         78.7         18195258           10402         76.8         1420375         78.4         394063           10434         66.4         1476552         78.4         1819526           10450         75.7         57.9         39.9405         18197           10470         57.4         57.940         57.940         58.947           10502         75.4         52.947810         60.4         59.9497                                                                                                    | 28599 | 75   | 4986705    | 79   | 1986705    |
| And<br>28666NaAnd<br>254830And<br>741Sedan2866678.1S760000G761000S7600000477757.7R000176G7.6S7001762955079.112249285S2.12249285507667.920194354G4.940194354120877242972547642972242402175.439753478.41397344829676.839353478.81424375108870.8819525876.7S1896521049496.61475655277.6S3946051050067.3539460577.3S6110171067075.7571011783.76110171076254.4395992778.763698731034461.7359992778.7159992713346.813605256.9151895213346.85034576.851345713346.850345776.81513450153926.951345775.96.9154936.955945775.96.91549455945775.96.96.9154956.955.975.96.9154956.955.975.96.9154956.955.975.96.9154956.955.975.96.9154956.955.975.96.9154956.955.975.96.9 <td>29476</td> <td>77.1</td> <td>56943299</td> <td>82.1</td> <td>26943299</td>                                                                                                    | 29476 | 77.1 | 56943299   | 82.1 | 26943299   |
| ATTT         ST.7         B7061776         G7.6         ST.601776           4777         57.7         87061776         67.6         S7.601776           29550         79.1         12224925         82.1         2249285           5076         67.9         20194354         64.9         40194354           12087         72         42972254         76         34972254           24021         75.4         3397534         78.4         1397534           48296         76.8         4240375         78.8         14240375           1088         70.8         14240375         78.9         14240375           1089         70.8         78.7         819528         1819528           1080         70.8         78.7         819528         1819528           1081         61.6         14756852         71.6         3934605           10670         67.3         5394605         77.3         8394605           10670         75.7         5394605         81.9         539470           10702         75.4         52847810         80.4         539470           1334         61.9         539927         70.7         539927         5394                                                                                                    | 31476 | 75.4 | 78958237   | 79.4 | 98958237   |
| Image: And terms         Image: And terms         Image: And terms           29550         9.1         12249285         8.1         2249285           5076         67.9         2019454         64.9         4019434           12087         72         297254         76         3297254           12087         72         397534         78.4         139734           42926         76.8         3207254         78.8         14240375           1088         76.8         819528         78.7         119528           1081         70.8         819528         77.6         23456852           1082         70.8         14756852         77.6         23456852           10670         67.3         53994605         77.3         894605           10670         67.3         511117         81.7         8199405           10670         75.4         52847810         80.4         636937           13062         75.4         52847810         80.4         636937           14324         81.7         5399927         81.7         1599927           13334         76.9         1326426         150.4         150.4552           13923                                                                                                    | 28666 | 78.1 | 254830     | 74.1 | 954830     |
| Image: Market instant         Image: Market instant           5776         57.9         20194354         64.9         4194354           12087         72         4297254         76         34297254           24021         55.4         397534         78.4         1397534           48296         75.4         240375         78.8         1240375           1088         70.8         8195258         78.7         1819528           1089         9.6         14756852         77.4         2456852           10670         67.3         5394605         77.3         8394605           10670         75.7         5394605         77.3         8994605           10670         75.3         5394605         77.3         891405           10670         75.3         52847810         80.4         62847810           13062         51.4         2586973         80.4         6306973           14324         81.7         539927         78.7         1939927           13334         69.8         1304063         15.9         15.9           1291         8.5         138952         6.9         15.9         15.9           12924                                                                                                    | 4777  | 57.7 | 870601776  | 67.6 | 570601776  |
| Internation         Internation         Internation         Internation           12087         72         4297254         76         34297254           24021         75.4         3397534         78.4         1397534           48296         76.8         1420375         78.8         1420375           1088         70.8         3819528         78.7         1819528           10349         69.6         14756852         77.6         23456852           10670         67.3         3994605         77.3         83994605           10670         67.3         5394605         77.3         83994605           10670         67.3         5394605         73.3         83994605           26424         75.7         52847810         80.4         65084781           37062         75.4         2296873         80.4         6398932           43294         81.7         2398927         78.7         593927           1334         76.9         1318962         1503457         1513992           139923         80.8         503457         6.6         1503457           15992         81.9         503457         76.8         1503457                                                                                                    | 29550 | 79.1 | 122249285  | 82.1 | 22249285   |
| Addition         Addition         Addition         Addition           24021         75.4         3397534         78.4         1397534           48296         76.8         4240375         78.8         14240375           1088         70.8         3819528         78.7         1819528           19349         69.6         14756852         77.6         23456852           10670         67.3         5394605         77.3         83994605           10670         67.3         5710117         83.7         8611017           37062         75.4         252847810         80.4         652847810           49056         81.8         2396873         78.7         6396873           43294         81.7         2539927         78.7         1539927           13334         69.8         137604894         80.9         1503927           13342         76.9         1389562         80.9         151389562           13923         80.8         5503457         76.8         1503457           157597         81.9         64395345         75.9         34395345           14053         81.1         8068545         75.1         2088545 <td>5076</td> <td>67.9</td> <td>20194354</td> <td>64.9</td> <td>40194354</td>                                                                                                    | 5076  | 67.9 | 20194354   | 64.9 | 40194354   |
| Addition         Addition         Addition         Addition           48296         76.8         4240375         78.8         14240375           1088         70.8         8195258         78.7         1819528           19349         69.6         14756852         77.6         24568552           10670         67.3         5394605         77.3         3994605           26424         75.7         571017         81.7         639470           37062         75.4         252847810         80.4         62847810           49056         81.8         2396973         79.8         6396973           1334         81.7         2395027         70.7         1939927           1334         76.9         1376048943         80.9         976048943           1334         76.9         1389562         80.9         151389562           13923         80.8         1389562         81.9         151389562           149053         80.8         503457         76.8         1503457           149054         81.9         64395345         75.9         4395345                                                                                                    | 12087 | 72   | 42972254   | 76   | 342972254  |
| Internation         Internation         Internation         Internation           1088         70.8         38195258         78.7         18195258           19349         69.6         14756852         77.6         23456852           10670         67.3         5394605         77.3         8394605           10670         67.3         5394605         77.3         8394605           10670         67.3         5394605         77.3         8394605           10670         67.3         5394605         77.3         8394605           10670         67.3         5394605         81.7         83.7         810117           137062         75.4         252847810         80.4         652847810           14056         81.8         2596973         80.4         6398973           14324         81.8         23968973         78.7         1939927           13334         76.9         1376048943         80.9         76048943           13134         76.9         1389562         81.9         151389562           138923         80.8         503457         76.8         1503457           149053         81.1         5068545         75.1                                                                                                    | 24021 | 75.4 | 3397534    | 78.4 | 1397534    |
| Image: Marcine and Marcine and | 48296 | 76.8 | 4240375    | 78.8 | 14240375   |
| Index         Index         Index         Index         Index         Index           10670         67.3         53994605         77.3         83994605           26424         75.7         5710117         83.7         8611017           37062         75.4         252847810         80.4         652847810           49056         81.8         23968973         80.4         63968973           43294         81.7         3593927         78.7         393927           13334         76.9         1376048943         80.9         976048943           13334         76.9         1389562         80.9         151389562           13823         80.8         5503457         76.8         1503457           149053         81.1         64395345         75.9         14395345                                                                                                    | 1088  | 70.8 | 38195258   | 78.7 | 18195258   |
| Image: Constraint of the state of the state of | 19349 | 69.6 | 147568552  | 77.6 | 234568552  |
| Image: Marcine and Marcine and | 10670 | 67.3 | 53994605   | 77.3 | 83994605   |
| 49056         81.8         23968973         79.8         63968973           43294         81.7         3593927         78.7         1593927           13334         76.9         1376048943         80.9         976048943           21291         78.5         11389562         82.5         151389562           38923         80.8         5503457         76.8         1503457           57599         81.9         64395345         75.9         34395345           49053         81.1         80688545         75.1         20688545                                                                                                    | 26424 | 75.7 | 57110117   | 83.7 | 86110117   |
| 43294         81.7         3593927         78.7         1593927           13334         76.9         1376048943         80.9         976048943           21291         78.5         11389562         82.5         151389562           38923         80.8         5503457         76.8         1503457           57599         81.9         64395345         75.9         34395345           49053         81.1         8068545         75.1         20688545                                                                                                    | 37062 | 75.4 | 252847810  | 80.4 | 652847810  |
| I 3334         76.9         1376048943         80.9         976048943           21291         78.5         11389562         82.5         151389562           38923         80.8         5503457         76.8         1503457           57599         81.9         64395345         75.9         34395345           49053         81.1         80688545         75.1         20688545                                                                                                    | 49056 | 81.8 | 23968973   | 79.8 | 63968973   |
| 121291         78.5         11389562         82.5         151389562           38923         80.8         5503457         76.8         1503457           57599         81.9         64395345         75.9         34395345           49053         81.1         80688545         75.1         20688545                                                                                                    | 43294 | 81.7 | 35939927   | 78.7 | 15939927   |
| 38923         80.8         5503457         76.8         1503457           57599         81.9         64395345         75.9         34395345           49053         81.1         80688545         75.1         20688545                                                                                                    | 13334 | 76.9 | 1376048943 | 80.9 | 976048943  |
| 57599         81.9         64395345         75.9         34395345           49053         81.1         80688545         75.1         20688545                                                                                                    | 21291 | 78.5 | 11389562   | 82.5 | 151389562  |
| 49053     81.1     80688545     75.1     20688545                                                                                                    | 38923 | 80.8 | 5503457    | 76.8 | 1503457    |
|                                                                                                    | 57599 | 81.9 | 64395345   | 75.9 | 34395345   |
| 42182 82.8 329425 83.8 1329425                                                                                                    | 49053 | 81.1 | 80688545   | 75.1 | 20688545   |
|                                                                                                    | 42182 | 82.8 | 329425     | 83.8 | 1329425    |

| 28604 | 77    | 17096869   | 74    | 67096869  |
|-------|-------|------------|-------|-----------|
| 5903  | 66.8  | 1311050527 | 65.8  | 311050527 |
| 36162 | 83.5  | 126573481  | 85.5  | 326573481 |
| 4390  | 71.4  | 25155317   | 77.4  | 55155317  |
| 34644 | 80.7  | 50293439   | 83.7  | 20293439  |
| 24186 | 80.6  | 4528526    | 78.6  | 13528526  |
| 64304 | 81.6  | 5210967    | 83.6  | 3210967   |
| 24787 | 77.3  | 38611794   | 74.3  | 88611794  |
| 23038 | 73.13 | 143456918  | 76.13 | 83456918  |
| 19360 | 76.5  | 78665830   | 79.5  | 58665830  |
| 58225 | 81.4  | 64715810   | 76.4  | 84715810  |
| 53354 | 79.1  | 321773631  | 83.1  | 721773631 |

• Sample chart

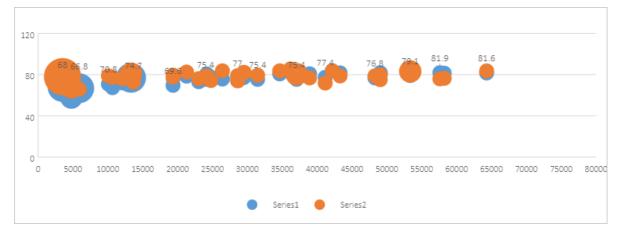

## 5.7. Stock charts

This topic describes the types of stock charts and their examples.

A stock chart can be used to show fluctuations of the data, such as stock prices and daily rainfall.

## High-low-close chart

To create a high-low-close chart, arrange your data with the column headings in the following order: High, Low, and Close. Use dates and stock names as the labels of the chart.

#### Dat aWorks

| Date      | High     | Low      | Close    |
|-----------|----------|----------|----------|
| 2008/9/1  | 17592.76 | 17482.76 | 17577.94 |
| 2008/9/2  | 17538.76 | 17400.76 | 17518.94 |
| 2008/9/3  | 17584.76 | 17517.76 | 17554.94 |
| 2008/9/4  | 17698.76 | 17428.76 | 17618.94 |
| 2008/9/5  | 17786.76 | 17623.76 | 17718.94 |
| 2008/9/6  | 17754.71 | 17600.76 | 17718.94 |
| 2008/9/7  | 17797.76 | 17647.76 | 17718.94 |
| 2008/9/8  | 17867.76 | 17657.76 | 17818.94 |
| 2008/9/9  | 17832.76 | 17721.76 | 17778.94 |
| 2008/9/10 | 17795.76 | 17639.76 | 17688.94 |

#### • Sample chart

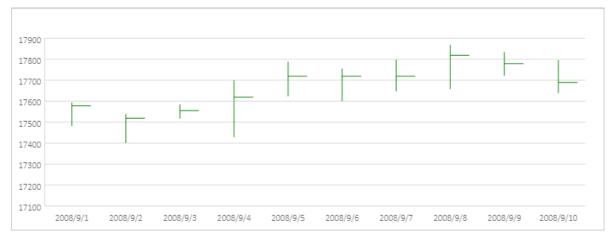

## Open-high-low-close chart

| Date     | Open     | High     | Low      | Close    |
|----------|----------|----------|----------|----------|
| 2008/9/1 | 17587.94 | 17592.76 | 17482.76 | 17577.94 |
| 2008/9/2 | 17508.94 | 17538.76 | 17400.76 | 17518.94 |
| 2008/9/3 | 17551.94 | 17584.76 | 17517.76 | 17554.94 |
| 2008/9/4 | 17600.94 | 17698.76 | 17428.76 | 17618.94 |
| 2008/9/5 | 17748.94 | 17786.76 | 17623.76 | 17718.94 |

#### Dat aAnalysis• Chart s

| Date      | Open     | High     | Low      | Close    |
|-----------|----------|----------|----------|----------|
| 2008/9/6  | 17712.94 | 17754.71 | 17600.76 | 17718.94 |
| 2008/9/7  | 17686.94 | 17797.76 | 17647.76 | 17718.94 |
| 2008/9/8  | 17858.94 | 17867.76 | 17657.76 | 17818.94 |
| 2008/9/9  | 17748.94 | 17832.76 | 17721.76 | 17778.94 |
| 2008/9/10 | 17748.94 | 17795.76 | 17639.76 | 17688.94 |

#### • Sample chart

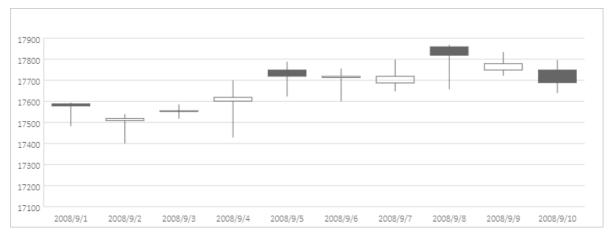

## Volume-high-low-close chart

| Date      | Volume | High     | Low      | Close    |
|-----------|--------|----------|----------|----------|
| 2008/9/1  | 46085  | 17592.76 | 17482.76 | 17577.94 |
| 2008/9/2  | 40314  | 17538.76 | 17400.76 | 17518.94 |
| 2008/9/3  | 45308  | 17584.76 | 17517.76 | 17554.94 |
| 2008/9/4  | 53401  | 17698.76 | 17428.76 | 17618.94 |
| 2008/9/5  | 57500  | 17786.76 | 17623.76 | 17718.94 |
| 2008/9/6  | 43756  | 17754.71 | 17600.76 | 17718.94 |
| 2008/9/7  | 55737  | 17797.76 | 17647.76 | 17718.94 |
| 2008/9/8  | 61668  | 17867.76 | 17657.76 | 17818.94 |
| 2008/9/9  | 47815  | 17832.76 | 17721.76 | 17778.94 |
| 2008/9/10 | 45085  | 17795.76 | 17639.76 | 17688.94 |

#### • Sample chart

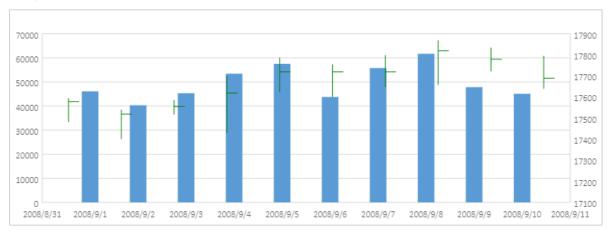

## Volume-open-high-low-close chart

#### • Sample data

| Date      | Volume | Open     | High     | Low      | Close    |
|-----------|--------|----------|----------|----------|----------|
| 2008/9/1  | 46085  | 17587.94 | 17592.76 | 17482.76 | 17577.94 |
| 2008/9/2  | 40314  | 17508.94 | 17538.76 | 17400.76 | 17518.94 |
| 2008/9/3  | 45308  | 17551.94 | 17584.76 | 17517.76 | 17554.94 |
| 2008/9/4  | 53401  | 17600.94 | 17698.76 | 17428.76 | 17618.94 |
| 2008/9/5  | 57500  | 17748.94 | 17786.76 | 17623.76 | 17718.94 |
| 2008/9/6  | 43756  | 17712.94 | 17754.71 | 17600.76 | 17718.94 |
| 2008/9/7  | 55737  | 17686.94 | 17797.76 | 17647.76 | 17718.94 |
| 2008/9/8  | 61668  | 17858.94 | 17867.76 | 17657.76 | 17818.94 |
| 2008/9/9  | 47815  | 17748.94 | 17832.76 | 17721.76 | 17778.94 |
| 2008/9/10 | 45085  | 17748.94 | 17795.76 | 17639.76 | 17688.94 |

#### • Sample chart

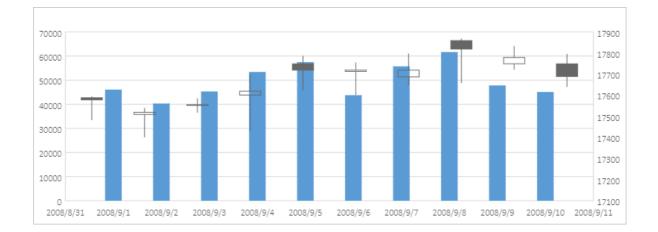

# 6.Analyze data

DataWorks allows you to analyze data in online mode. In this topic, the MaxCompute public dataset is used to describe how to perform this operation.

### Procedure

- 1. Preparations: Prepare an environment. Before you prepare an environment, make sure that you understand all the requirements on the environment for data queries and analytics.
- 2. Query data: Query data from two tables in the MaxCompute public dataset.
- 3. Data analytics and sharing: Use web Excel to sort query results and perform pivoting for the results.

### Preparations

Activate MaxCompute and DataWorks that are deployed in the same region, and create a DataWorks workspace and a MaxCompute project. Skip this step if you already have an environment that meets the preceding requirements.

- 1. Activate MaxCompute and DataWorks.
  - i. Log on to Alibaba Cloud, go to the product page of Alibaba Cloud MaxCompute, and then click **Buy Now**.
  - ii. Configure parameters such as Region, read and select the terms of service, and complete payment as prompted.
- 2. Create a DataWorks workspace and a MaxCompute project, and associate them.
  - i. Log on to the MaxCompute console and click Create Project on the Project management tab.
  - ii. Create a DataWorks workspace. In the Create Workspace panel, configure parameters and click **Create project** in the lower-left corner.

|     | <b>C-)</b> Alibaba Cloud | China (Hangzhou) 🔻             |                | Q s | iearch                    | Expenses             | Tickets      | ICP       | Enterprise | Support | Official Site | ۶., | ٥. | Ä | 0 | EN | 0  |
|-----|--------------------------|--------------------------------|----------------|-----|---------------------------|----------------------|--------------|-----------|------------|---------|---------------|-----|----|---|---|----|----|
| Mao | Compute                  |                                |                | Cr  | eate Workspace            |                      |              |           |            |         |               |     |    |   |   |    |    |
|     | Project management       | Resource management            | Query editing  | P   |                           |                      |              |           |            |         |               |     |    |   |   |    | î  |
| 1   | Create project Enter the | MaxCompute project name to sea | rch Q          | II. | * Current region          | China (Hangzhou)     |              |           |            |         |               |     |    |   |   |    |    |
| 1   | VaxCompute Project Name  | MaxCompute Region              | Billing Method |     | Basic Information         |                      |              |           |            |         |               |     |    |   |   |    |    |
| c   | loc_test_2               | China (Hangzhou)               | Pay-As-You-Go  |     | * Workspace Name          | data_analysis        |              |           |            |         |               |     |    |   |   |    |    |
|     |                          | (him filmentary)               | D              | 2   | Display Name              | data_analysis        |              |           |            |         |               |     |    |   |   |    |    |
|     | loc_test_dev             | China (Hangzhou)               | Pay-As-You-Go  |     | * Mode 🕢                  | Basic Mode (Producti | ion Environr | nent Only | 0          |         | ~             |     |    |   |   |    |    |
| ¢   | loc_test                 | China (Hangzhou)               | Pay-As-You-Go  |     | Description               |                      |              |           |            |         |               |     |    |   |   |    |    |
| •   |                          |                                |                |     | Advanced Settings         |                      |              |           |            |         |               |     |    |   |   |    |    |
|     |                          |                                |                |     |                           |                      |              |           |            |         |               |     |    |   |   |    |    |
|     |                          |                                |                | 3   | * Download SELECT Query ( | þff                  |              |           |            |         |               |     |    |   |   |    |    |
|     |                          |                                |                | H.  | Result 🧑                  |                      |              |           |            |         |               |     |    |   |   |    | 88 |
|     |                          |                                |                |     |                           |                      |              |           |            |         |               |     |    |   |   |    | Ψ  |
|     |                          |                                |                | 4   | Create project Ca         | ancel                |              |           |            |         |               |     |    |   |   |    |    |

- Mode: In this topic, Basic Mode (Production Environment Only) is selected. You can set this
  parameter based on your requirements.
- Advanced Settings: If you do not need to download data to your on-premises machine, we recommend that you turn off Download SELECT Query to prevent downloaded data from being forwarded. This improves data security.

iii. Create a MaxCompute project.Configure parameters and click **Confirm creation** in the lowerleft corner.

| exCompute                |                                  |                | Cr | eate Workspace            |                                                                                   |                          |                                 |                    |          |  |
|--------------------------|----------------------------------|----------------|----|---------------------------|-----------------------------------------------------------------------------------|--------------------------|---------------------------------|--------------------|----------|--|
| Project management       | Resource management              | Query editing  | ð  | * Current region          | China (Hangzhou)                                                                  |                          |                                 |                    |          |  |
| Create project Enter the | e MaxCompute project name to sea | ch Q           |    |                           |                                                                                   |                          |                                 |                    |          |  |
| MaxCompute Project Name  | MaxCompute Region                | Billing Method |    | * Instance display name:  | data_analysis                                                                     |                          |                                 |                    |          |  |
| doc_test_2               | China (Hangzhou)                 | Pay-As-You-Go  |    | * Payment mode            | The pay-as-you-go billing method                                                  | Monthly package Buy N    | low Developer version           | Buy Now            |          |  |
|                          |                                  |                | 0  | * Quota group             | Pay-as-you-go default Resource Group                                              | paliyun_group_ay42       |                                 |                    | $\sim$   |  |
| doc_test_dev             | China (Hangzhou)                 | Pay-As-You-Go  |    | * MaxCompute data type: 🕢 | MaxCompute V2.0 Data Type Edition (                                               | Recommended)             |                                 |                    | $\sim$   |  |
| doc test                 | China (Hangzhou)                 | Pay-As-You-Go  |    | * Whether to encrypt:     | No encryption      Encryption                                                     |                          |                                 |                    |          |  |
| uoc_test                 | China (hangzhoù)                 | Pay-AS-100-00  |    | * Project name:           | data_analysis_02                                                                  |                          |                                 |                    |          |  |
|                          |                                  |                |    | * Access identity:        | Node Owner                                                                        |                          |                                 |                    | $\sim$   |  |
|                          |                                  |                | L  |                           | reate the MaxCompute project is a RAM sul<br>ironment projects in standard mode). | b-account, the sub-accou | nt is added to <u>MaxComput</u> | e Super_Administra | tor role |  |
|                          |                                  |                |    |                           |                                                                                   |                          |                                 |                    |          |  |

- Payment mode: You can use the default mode or enable another mode based on your requirements. Default value: The pay-as-you-go billing method.
- Access identity: For a data analytics project, we recommend that you select Node
   Owner. This indicates that the system verifies the permissions of the logon accounts of all members before the members can commit nodes.
- iv. After the system displays the "Created successfully" message, click **Go to list view** to view the created workspace.

## Query data

This section describes how to use the online data analytics feature provided by DataWorks to query data from the MaxCompute public dataset.

The MaxCompute public dataset provides a variety of public data for verification. This topic uses the maxcompute\_public\_data.dwd\_product\_movie\_basic\_info and

maxcompute\_public\_data.ods\_product\_movie\_box tables to collect statistics on the daily box office charts during the Spring Festival (Chinese New Year) in 2017.

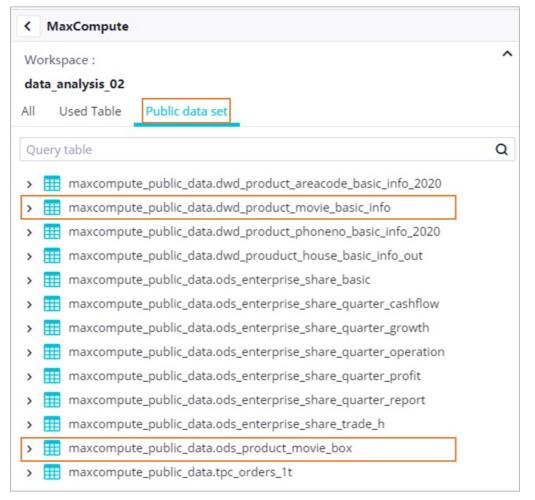

- maxcompute\_public\_data.dwd\_product\_movie\_basic\_info: stores the basic information of movies, including the movie title, director, screenwriter, leading actors, and movie type.
- maxcompute\_public\_data.ods\_product\_movie\_box: stores the basic information of the box office for movies, including the movie title, daily box office gross, and total box office gross.

To collect statistics on the daily box office charts during the Spring Festival, you must associate the two tables. The following description provides the related operations and sample code.

- 1. In the MaxCompute console, click Query editing.
- 2. In the Select Datasource dialog box, select a data source.Select MaxCompute for Type and the workspace created in Preparations for Workspace. Then, click OK.
- 3. In the left-side navigation pane of the page that appears, find the maxcompute\_public\_data.dwd\_product\_movie\_basic\_info and maxcompute\_public\_data.ods\_product\_movie\_box tables on the Public data set tab and view the fields of the tables.
  - i. Expand a table and move the pointer over a field name to view the description of the field.
  - ii. Right-click the table and select **Data Preview**. In the Table Details dialog box, 20 data records are randomly displayed.

- 4. In the code editor, edit code to query data. In this example, the period from January 28, 2017 to February 3, 2017 is used as the official period of the Spring Festival. The daily box office gross of movies released during this period and the key information of the movies are queried. The query results are stored in a query result table, which is used for subsequent online data analytics.
  - i. Edit query code in the code editor on the right.Sample code:

#### WITH

a as(select ds,moviename,sumboxoffice,DENSE\_RANK() OVER (PARTITION BY ds ORDER BY CAST(s umboxoffice AS DOUBLE) DESC) AS srank,boxoffice,irank from maxcompute\_public\_data.ods\_prod uct\_movie\_box WHERE ds>='20170128' and ds<='20170203'),

b as (select movie\_name,dirctor,type ,area, actors,movie\_language ,ROW\_NUMBER() OVER (PAR TITION BY movie\_name ORDER BY type DESC) AS nums from maxcompute\_public\_data.dwd\_produ ct\_movie\_basic\_info where ds>='20170128' and ds<='20170203' ),

c as (select b.movie\_name,b.dirctor,b.type ,b.area, b.actors,b.movie\_language from b where b.n ums=1)

select a.ds as 放映日期,a.moviename as 影片名,a.irank as 当日票房排名,a.boxoffice as 当日票房\_万,a .srank as 总票房排名,a.sumboxoffice as 总票房\_万,c.dirctor as 导演,c.type as 电影类型,c.area as 制片地 区,c.actors as 主演,c.movie\_language as 影片时长 from a LEFT join c on a.moviename=c.movie\_nam e;

- ii. Click the Run icon to run the query code.
- iii. After the code is successfully run, click the Save query icon to save the query code.

| The Analysian Home Web Excel Dimension                                                                                                    |                                                                                                    | û ♥ santie_doctest@test aliyunid.com :                     |
|----------------------------------------------------------------------------------------------------|----------------------------------------------------------------------------------------------------|------------------------------------------------------------|
| K Return Query mode = H Unnamed File (Switch to analysis mode to sa                                                                                                    | ve query results)                                                                                                    |                                                            |
| < MaxCompute                                                                                                    | Unsaved Q 3 Editing                                                                                                    |                                                            |
| Workspace :<br>data_analysis_02<br>All Used Table Public data set<br>Durry table Q                                                                                                    | C     C     C | OVER (PARTITION BY movie_name ORDER BY m b where b.nums=1) |
| Imacompute_public_data.ok/c_product_prescode_basic_info_2020     maccompute_public_data.ok/c_product_proneie_basic_info     maccompute_public_data.ok/c_product_phoneno_basic_info_cot     maccompute_public_data.ok/c_product_phoneno_basic_info_cot     maccompute_public_data.ok/c_preferes_basic_basic_for_cot     maccompute_public_data.ok/c_preferes_basic_pare_quarter_cothfow     maccompute_public_data.ok/c_preferes_basic_quarter_preferetor     maccompute_public_data.ok/c_preferes_basic_quarter_preferetor     maccompute_public_data.ok/c_preferes_basic_data.ok/c_preferes_basic_data.ok/c_preferes_basic_data.ok/c_preferes_basic_data.ok/c_preferes_basic_data.ok/c_preferes_basic_data.ok/c_preferes_basic_data.ok/c_preferes_basic_data.ok/c_preferes_basic_data.ok/c_preferes_basic_data.ok/ |                                                                                                    |                                                            |
|                                                                                                    |                                                                                                    | C Pressons 🛐 Rest 5                                        |

iv. Click Query mode in the upper-left corner to switch to **Analysis mode**. On the page that appears, click **Save** in the upper-right corner to save the result table for subsequent data analytics and sharing.

| Retu Ana                   | ysis mode | = | Unn.        | nmed File    |             |                 |         |            |         |                |             |           |   |      |      |       | Te                    | mplate | Import       | Export I | Pivot I | Downloar 2 | 2 5 |
|----------------------------|-----------|---|-------------|--------------|-------------|-----------------|---------|------------|---------|----------------|-------------|-----------|---|------|------|-------|-----------------------|--------|--------------|----------|---------|------------|-----|
|                            | × 12      |   | ण भी        |              | Wrap Text   | ~               |         | al         |         |                | ⊒ IňI       |           |   | 圓~ 圜 | - Σ  | - 00  |                       | ٣.     | Data Profile |          | ¥~      | 1          |     |
| BIUS                       | - 4.      | A |             | 三周           |             | Center v        | 0/0     |            | 8.      |                |             |           |   |      |      | Ē     | <b>⊕</b> ~ <b>⊙</b> ~ |        |              |          |         |            |     |
| , <u> </u>                 |           | _ |             |              |             |                 | 70 .    |            |         |                |             | Condition |   |      | 89   |       |                       |        |              |          |         |            |     |
|                            |           |   |             |              |             |                 |         |            |         | Rows and       |             |           |   |      |      |       |                       |        |              |          | z-in®   |            |     |
| A1 fr                      | 放映日期      |   |             |              |             |                 |         |            |         |                |             |           |   |      |      |       |                       |        |              |          |         |            |     |
|                            |           |   |             |              |             |                 |         |            |         |                |             |           |   |      |      |       |                       |        |              |          |         |            |     |
| A<br>放映日期 影                |           | C | D           | E<br>9.总票房排  | F           | G               | H       | ■<br>型制片地[ | 7 + 30  | K<br>影片时       |             | M         | N |      | P    |       | R                     | S      |              |          | V       | W          |     |
| <b>放映日期</b> 影<br>20170201东 |           |   | 当日票//<br>15 | 5.忠黑厉护<br>10 | F总票房_<br>17 | 」<br>「写演<br>郭大雷 |         |            |         | 影月时<br>15/马汉语普 |             |           |   |      |      |       |                       |        |              |          |         |            |     |
|                            |           |   | 15<br>824   | 9            |             | 邦人面             | 普图/749. | 加中国人的      | 山 32/32 | 3/号汉语目         | 1 <u>11</u> |           |   |      |      |       |                       |        |              |          |         |            |     |
|                            |           |   | 155         |              | 1578        | 郭大雷             | Save F  | ile        |         |                |             |           |   |      |      | ×     |                       |        |              |          |         |            |     |
| 20170203 7                 |           |   |             |              | 114         | →中入面<br>\N      |         |            |         |                |             |           |   |      |      |       |                       |        |              |          |         |            |     |
| 20170131 3                 |           |   |             | 9            | 360         | \N              |         |            |         |                |             |           |   |      |      |       |                       |        |              |          |         |            |     |
| 20170201 3                 |           |   |             | 8            |             | \N              |         | File Name  | data    | _analysis_ex   | ample       | 3         |   |      |      |       |                       |        |              |          |         |            |     |
| 20170203 3                 |           |   |             | 9            | 1248        | \N              |         |            | -       |                |             |           |   |      |      |       |                       |        |              |          |         |            |     |
| 20170128 降                 |           |   | 4           | 3            |             | \N              |         |            |         |                |             |           |   |      |      |       |                       |        |              |          |         |            |     |
| 20170129 隆                 |           |   |             | 6            | 10098       | \N              |         |            |         |                |             |           |   |      | _    |       |                       |        |              |          |         |            |     |
| 20170130 降                 |           |   |             | 8            |             | \N              |         |            |         |                |             |           |   | 4    | OK 0 | ancel |                       |        |              |          |         |            |     |
| 20170131 降                 |           |   |             |              | 10224       | \N              | N       | \N         | \N      | \N             |             |           |   |      |      |       |                       |        |              |          |         |            |     |
| 20170129 太                 | 空旅客 10    |   | 8           | 3            |             | \N              | \N      | \N         | N       | \N             |             |           |   |      |      |       |                       |        |              |          |         |            |     |
| 20170130 太                 | 空旅客 9     |   |             | 4            | 30385       | \N              | \N      | IN         | 1N      | \N             |             |           |   |      |      |       |                       |        |              |          |         |            |     |
| 20170128 辛                 |           |   |             |              |             | 李霞              | 喜剧/动    | 画中国大阳      | 击王雪河    | )/杨汉语普         | 通           |           |   |      |      |       |                       |        |              |          |         |            |     |
| 20170128 乘                 | 风破浪4      |   | 839         |              | 4042        | 韩寒              | 喜剧      | 中国大同       | 击邓超/    | 彭于汉语普          | 通           |           |   |      |      |       |                       |        |              |          |         |            |     |
| 20170129 乘                 |           |   | 786         |              |             | 韩寒              | 喜剧      |            |         | 彭于汉语普          |             |           |   |      |      |       |                       |        |              |          |         |            |     |
| 20170201 乘                 |           |   | 410         | 5            | 28081       | 韩寒              | 嘉剧      |            |         | 彭于汉语普          |             |           |   |      |      |       |                       |        |              |          |         |            |     |
| 20170202 乘                 |           |   | 226         | 5            | 35182       | 韩寒              | 喜剧      |            |         | 彭于汉语普          |             |           |   |      |      |       |                       |        |              |          |         |            |     |
| 20170131 乘                 |           |   | 449         | 5            | 21128       | 韩寒              | 喜剧      |            |         | 彭于汉语普          |             |           |   |      |      |       |                       |        |              |          |         |            |     |
| 20170203 乘                 |           |   |             | 4            | 42476       | 韩寒              | 喜剧      |            |         | 彭于汉语普          |             |           |   |      |      |       |                       |        |              |          |         |            |     |
| 20170130 乘                 |           |   | 508         | 6            | 15166       | 韩寒              | 喜剧      |            |         | 彭于汉语普          |             |           |   |      |      |       |                       |        |              |          |         |            |     |
| 20170128 健康                | 忘村 7      |   | 54          | 8            |             |                 | 展情/波    | 日中国大日      |         | 张孝汉语普          |             |           |   |      |      |       |                       |        |              |          |         |            |     |

## Data analytics and sharing

You can use the analysis mode to perform simple secondary analytics and measurements based on web Excel. You can also share the results with others.

- 1. Analyze data.
  - View the box office chart of movies each day.

| ≡     | 🏟 Da     | taWorks   Dat | aAnalysis             | Ho      | me Web Excel Dimer       | ision Report      | Report center                | Learn      |            |          |               |          |        |                |           |       | ¢            | l 💎 si | antie_docte | est@test.a | liyunid.con |
|-------|----------|---------------|-----------------------|---------|--------------------------|-------------------|------------------------------|------------|------------|----------|---------------|----------|--------|----------------|-----------|-------|--------------|--------|-------------|------------|-------------|
| Re    | turn 🗛   | alysis mode 🗧 | data                  | _analys | is_example               | 1.00              |                              |            |            | 1100     |               |          | Templa | te Impo        | rt Export | Pivot | Download     | Shar   | e Exi       | t Edit     | Save        |
| Calib | ri       | × 12 ×        | <u>o</u> <del>o</del> | 00 8    | Wrap Text 🗸              | General           | ~                            |            | il ⊒≊ lõl  | @ ~ (    | t - 📘         | 9~ ⊞~    | Σ      | ~ 00           | @~ ⊯~     | ٢     | Data Profile | 題~     | <b>₩</b> ~  | 2          |             |
| 3     | IUS      | A             | = =                   | 王臣      | A Merge and Center v     | % .00 0           | · & 0.0                      | 00 18      |            | A ~ [    |               | J~ 🗂 🧹   | 1 🔐    | Ô              | Q         |       |              |        |             |            |             |
|       |          |               |                       |         |                          |                   |                              |            |            | Conditio |               |          |        |                |           |       |              |        |             |            |             |
|       | Fo       | nt            |                       | Text    | Alignment                | Num               | nber                         | Rows a     | nd Columns | Format   |               | Style    | 6      | Edit           | Charts    | Dat   | ta Analysis  | Plu    | g-in        |            |             |
| N14   |          | f×            |                       |         |                          |                   |                              |            |            |          |               |          |        |                |           |       |              |        |             |            |             |
|       | A        | в             |                       | c       | 3 p                      | F                 | F                            |            | G          | н        | 1             |          |        | К              | 1         | м     | N            | 0      | P           | Q          | R           |
| Ē     | 放映日期     | 影片名           | ✓ 当日                  | 重庾排     | 名 ✓ 当日票房 万 、             | 总票房排名             | <ul> <li>&gt; 总票房</li> </ul> | 万、日        | 演 🔽        | 电影类型     | 制片地区          | ▼ 主演     |        | 10日日日          | ~         |       |              |        |             | _          |             |
|       | 20170203 | 西游伏妖篇         |                       | 1000011 | 1284                     | 1                 | 117150                       | 徐          |            | 喜剧/奇幻/   |               |          |        | 又语普诵词          |           |       |              |        |             |            |             |
|       | 20170203 | 功夫瑜伽          |                       | -       | 2.215                    | -                 | 00505                        | 唐          | 季礼         | 喜剧/动作/   | <b>町</b> 中国大陆 | 成龙/      | 李治廷议   | 又语普诵词          | £         |       |              |        |             |            |             |
|       | 20170203 | 东北往事之破事       | 马张口                   | 2       | Convert the values in th | is column into nu | umeric values.               | 郭          | 大雷         | 喜剧/动作    | 中国大陆          | 唐 西 西 唐  | 5/马丽汉  | 又语普通词          | £         |       |              |        |             |            |             |
|       | 20170203 | 乘风破浪          |                       | -       |                          |                   |                              | 韩          | 寒          | 喜剧       | 中国大陆          | 373超/    | 彭于晏汉   | 又语普通词          | £         |       |              |        |             |            |             |
|       | 20170203 | 大闹天竺          |                       |         | Shear                    |                   |                              | Ŧ          | 宝强         | 喜剧/动作/   | <b>町</b> 中国大陆 | 王宝强      | 1/白客》  | 又语普通话          | £         |       |              |        |             |            |             |
|       | 20170203 | 熊出没·奇幻空       | 间                     |         |                          |                   |                              | Т          | 亮          | 动画/儿童    | 中国大陆          | 尚雯娟      | 1/鲍春江  | 又语普通词          | 5         |       |              |        |             |            |             |
|       | 20170203 | 了不起的菲丽的       | 西                     |         | Сору                     |                   |                              | \N         |            | \N       | \N            | \N       | 1      | N              |           |       |              |        |             |            |             |
|       | 20170203 | 决战食神          |                       |         | Paste                    |                   |                              | <b>P</b> + | 伟民         | 剧情/动作    | 中国大陆          | 葛优/i     | 射霆锋沉   | 又语普通词          | £         |       |              |        |             |            |             |
|       | 20170203 | 健忘村           |                       |         |                          |                   |                              | 陈          | 玉勋         | 剧情/喜剧/   | 奇中国大陆         | f 舒淇/    | 王千源》   | 又语普通词          | 5         |       |              |        |             |            |             |
|       | 20170203 | 遊戏规则          |                       |         | Insert Row               |                   | :                            | \N         |            | \N       | \N            | \N       |        | N              |           |       |              |        |             |            |             |
|       | 20170202 | 东北往事之破马       | 马张 ]                  |         | Insert column            |                   | ;                            |            |            | 喜剧/动作    | 中国大陆          |          |        | 又语普通词          |           |       |              |        |             |            |             |
|       | 20170202 | 西游伏妖篇         |                       |         | Delete Row               |                   |                              | 徐          |            | 喜剧/奇幻/   |               |          |        | 又语普通说          |           |       |              |        |             |            |             |
|       | 20170202 | 功夫瑜伽          |                       |         |                          |                   |                              |            |            | 喜剧/动作/   |               |          |        | 又语普通词          |           |       |              |        |             |            |             |
|       | 20170202 | 乘风破浪          |                       |         | Delete column            |                   |                              | 韩          | 寒          | 喜剧       | 中国大陆          | 1 邓超/    | 彭于晏汉   | 又语普通词          | 5         |       |              |        |             |            |             |
| -     | 20170202 | 遊戏规则          |                       |         | Empty content            |                   |                              | \N         |            | /N       | \N            | \N       |        | N              |           |       |              |        |             |            |             |
| -     | 20170202 | 大闹天竺          |                       |         |                          |                   |                              |            |            | 喜剧/动作/   |               |          |        | 又语普通词          |           |       |              |        |             |            |             |
|       | 20170202 | 熊出没·奇幻空       |                       |         | Freeze window            |                   |                              | 1          |            | 动画/儿童    | 中国大陆          |          |        | 又语普通词          | 5         |       |              |        |             |            |             |
| -     | 20170202 | 了不起的菲丽丽       | 凸                     |         | Freeze line              |                   |                              | /N         |            | \N       | \N            | /N       |        | N              |           |       |              |        |             |            |             |
| -     | 20170202 | 长城            |                       |         |                          |                   |                              | \N         |            | N/N      | \N            | \N       |        | N              | *         |       |              |        |             |            |             |
| -     | 20170202 | 决战食神          |                       | _       | Freeze column            |                   |                              |            |            | 剧情/动作    | 中国大陆          |          |        | 又语普通词          |           |       |              |        |             |            |             |
|       | 20170201 | 西游伏妖篇         |                       |         | Cancel freeze            |                   |                              | 徐          |            | 喜剧/奇幻/   |               |          |        | 又语普通词          |           |       |              |        |             |            |             |
|       | 20170201 | 功夫瑜伽          |                       |         | 2 497                    | 3                 | 58873                        | 唐          |            | 喜剧/动作/   | 「中国大陸」        |          |        | 又语普通词<br>7 运 善 |           |       |              |        |             |            |             |
|       | 20170201 | (市)(引加)(日     |                       |         | 2410                     | <                 | 20001                        | Ă <u>E</u> | 44         | w 日      | 中国十四          | F VR#2/3 | 影手里。   | 0(五平)器(-       | ÷         |       |              |        |             |            |             |

- a. Select a cell in the result table and click the Sort and Filter icon.
- b. Right-click the Box office ranking on the day column and select Convert the values in this column into numeric values.
- c. Sort the values in the **Box office ranking on the day** column in ascending order and the values in the **Date** column in descending order.
- Use the pivoting feature to collect statistics on the box office distribution of movies throughout the Spring Festival. Select the column on which you want to perform pivoting and click **Pivot** in the upper-right corner. In the dialog box that appears, leave the parameters at their default

values and click OK.

| =    | -dh     | ● 12 ◆         町 母 血 節 Wap Text →         General         ●           ● 5 回 ◆ ▲ ▲         三 三 酉 聞 Merge and Center →         % 奶 000 00 0 0 °         Number           Font         Text Alignment         Number         Number           ★         ●         ●         ●         ●         ●         ●         ●         ●         ●         ●         ●         ●         ●         ●         ●         ●         ●         ●         ●         ●         ●         ●         ●         ●         ●         ●         ●         ●         ●         ●         ●         ●         ●         ●         ●         ●         ●         ●         ●         ●         ●         ●         ●         ●         ●         ●         ●         ●         ●         ●         ●         ●         ●         ●         ●         ●         ●         ●         ●         ●         ●         ●         ●         ●         ●         ●         ●         ●         ●         ●         ●         ●         ●         ●         ●         ●         ●         ●         ●         ●         ●         ●         ●         ●         ● |               |            |                           |                 |      | Ceall     |                                  |     |              |       |         |            |     |          |        |          | Ĺ,          |       | anac_docte   | est@test.ali | Juniu.coi  |         |      |
|------|---------|----------------------------------------------------------------------------------------------------|---------------|------------|---------------------------|-----------------|------|-----------|----------------------------------|-----|--------------|-------|---------|------------|-----|----------|--------|----------|-------------|-------|--------------|--------------|------------|---------|------|
| Re   | turn    | Anal                                                                                                    | ysis mode 🛛 🖨 | 🚹 da       | ta_analysis_              | example         |      |           |                                  |     |              |       |         |            |     |          | Temp   | late Imp | port Export | Pivot | Download     | Shar         | e Exi      | it Edit | Save |
| alit | ori     |                                                                                                    | × 12 ×        | 00 4       |                           | Wrap Text ~     | (    | General   | ~                                | -   | lål ⊒×       | lõl i | e ~ 1   | <u>*</u> ~ |     | 一眼。      | Σ      | ~ 00     | db∽l≊∽      | ٢     | Data Profile | 間 ~          | <b>*</b> ~ | 22      |      |
| 3    | ΙU      | S                                                                                                    | ····          | = =        | 三 三 田                     | Merge and Cente | rv ( | <i>.</i>  | 0 6 -                            |     | 181          | 101 1 |         | <b>x</b> ~ |     | <u>ہ</u> | 1      | 7 🔟      | <b>⊕</b> ~  |       |              |              |            |         |      |
|      |         |                                                                                                    |               |            |                           |                 |      |           |                                  |     |              |       | Conditi | onal       |     |          |        |          |             |       |              |              |            |         |      |
|      |         | Font                                                                                                    |               |            | Text Al                   | ignment         |      | Numb      | er                               | Row | vs and Colum |       | Format  |            | 9   | ityle    |        | Edit     | Charts      | Da    | ta Analysis  | Plu          | g-in       |         |      |
| N14  |         | fx                                                                                                    |               |            |                           |                 |      |           |                                  |     |              |       |         |            |     |          |        |          |             |       |              |              |            |         |      |
|      | ۵       | ,                                                                                                    | в             |            | c                         | D               |      |           | F                                |     | G            |       | н       |            | 1   |          | 1      | к        | L           | М     | N            | 0            | Р          | Q       | R    |
| 1    |         | 间副                                                                                                    | 影片名           | <b>~</b> 当 |                           |                 | ▼ 魚  | 原房排名      | <ul> <li>&lt;&gt; 总票房</li> </ul> | 万~  |              | ▼ 电影  |         | < 制片       | 地区、 | ・主演      | ~      | 影片时长     |             |       |              |              |            | _       |      |
|      |         |                                                                                                    |               |            | and appendix of the local |                 |      | No Shr Li |                                  |     | 徐克           |       |         | 百中国        |     |          |        | 汉语普通     |             |       |              |              |            |         |      |
| 1    | 2017020 |                                                                                                    |               |            |                           | 2 245           | 2    |           | 88506                            |     | 唐季礼          |       |         | 冒中国        |     |          |        | 汉语普通     |             |       |              |              |            |         |      |
| 1    | 2017020 | 13                                                                                                    | 东北往事之破马       | 张飞         |                           | 3 155           | 7    |           | 1578                             |     | 郭大雷          | 喜剧    | /动作     | 中国         | 大陆  | 贾乃       | 亮/马丽   | 汉语普通     | 話           |       |              |              |            |         |      |
| 1    | 2017020 | 13                                                                                                    | 乘风破浪          |            |                           | 4 137           | 4    |           | 42476                            |     | 韩寒           | 喜剧    |         | 中国         | 大陆  |          |        | 汉语普通     |             |       |              |              |            |         |      |
| 1    | 2017020 | 13                                                                                                    | 大闹天竺          |            |                           | 5 85            | 3    |           | 57890                            |     | 王宝强          | 喜剧    | /动作/    | 官 中国       | 大陆  | 王宝       | 温/白碧   | 汉语普通     | 話           |       |              |              |            |         |      |
| 1    | 2017020 | 13                                                                                                    | 熊出没·奇幻空间      | ]          |                           | 6 72            | 5    |           | 30365                            |     | 丁亮           | 动画    | /儿童     | 中国         | 大陆  | 尚雯       | 唐/鲍君   | 汉语普通     | 话           |       |              |              |            |         |      |
| 1    | 2017020 | 13                                                                                                    | 了不起的菲丽西       |            |                           | 7 16            | 9    |           | 1248                             |     | \N           | \N    |         | \N         |     | \N       |        | \N       |             |       |              |              |            |         |      |
|      | 2017020 | 13                                                                                                    | 决战食神          |            |                           | 8 8             | 10   |           | 19                               |     | 叶伟民          | 剧情    | /动作     | 中国         | 大陆  | 葛优       | (谢霆钧   | 汉语普通     | 話           |       |              |              |            |         |      |
| 1    | 2017020 | 13                                                                                                    | 健忘村           |            |                           | 9 5             | 8    |           | 1407                             |     | 陈玉勋          | 剧情    | /喜剧/    | 奇中国        | 大陆  | 舒淇       | (王千淵   | 汉语普通     | 話           |       |              |              |            |         |      |
| 1    | 2017020 | 13                                                                                                    | 遊戏规则          |            |                           | 10 4            | 6    |           | 1613                             |     | \N           | \N    |         | \N         |     | \N       |        | \N       |             |       |              |              |            |         |      |
|      | 2017020 | 12                                                                                                    | 东北往事之破马       | 张门         |                           | 1 824           | 9    |           | 849                              |     | 郭大雷          | 喜剧    | /动作     | 中国         | 大陆  | 贾乃       | 亮/马丽   | 汉语普通     | 話           |       |              |              |            |         |      |
| 1    | 2017020 | 12                                                                                                    | 西游伏妖篇         |            |                           | 2 500           | 2    |           | 105712                           |     | 徐克           | 喜剧    | /奇幻/    | 冒 中国       | 大陆  | 吴亦       | 凡/林夏   | 汉语普通     | 話           |       |              |              |            |         |      |
| T    | 2017020 | 12                                                                                                    | 功夫瑜伽          |            |                           | 3 366           | 3    |           | 73795                            |     | 唐季礼          | 喜剧    | /动作/    | 官 中国       | 大陆  | 成龙       | 李治廷    | 汉语普通     | 話           |       |              |              |            |         |      |
|      | 2017020 | 12                                                                                                    | 乘风破浪          |            |                           | 4 226           | 5    |           | 35182                            |     | 韩寒           | 喜剧    |         | 中国         | 大陆  | 邓超       | (彭于县   | 汉语普通     | 話           |       |              |              |            |         |      |
|      | 2017020 | 12                                                                                                    | 遊戏规则          |            |                           | 5 224           | 7    |           | 1583                             |     | \N           | \N    |         | \N         |     | \N       |        | \N       |             |       |              |              |            |         |      |
|      | 2017020 | 12                                                                                                    | 大闹天竺          |            |                           | 6 158           | 4    |           | 53063                            |     | 王宝强          | 喜剧    | /动作/    | 官 中国       | 大陆  | 王宝       | 强/白碧   | 汉语普通     | 話           |       |              |              |            |         |      |
|      | 2017020 | 12                                                                                                    | 熊出没·奇幻空间      | ]          |                           | 7 104           | 6    |           | 26569                            |     | 丁亮           | 动画    | /儿童     | 中国         | 大陆  | 尚雯       | 速/鲍君   | 汉语普通     | 話           |       |              |              |            |         |      |
|      | 2017020 |                                                                                                    | 了不起的菲丽西       |            |                           | 8 25            | 8    |           | 915                              |     | \N           | \N    |         | \N         |     | \N       |        | \N       |             |       |              |              |            |         |      |
|      | 2017020 |                                                                                                    | 长城            |            |                           | 9 10            | 1    |           | 116923                           |     | \N           | \N    |         | \N         |     | \N       |        | \N       |             |       |              |              |            |         |      |
|      | 2017020 |                                                                                                    | 决战食神          |            |                           | 10 9            | 10   |           | 9                                |     | 叶伟民          |       | /动作     | 中国         |     |          |        | 汉语普通     |             |       |              |              |            |         |      |
|      | 2017020 |                                                                                                    | 西游伏妖篇         |            |                           | 1 623           | 2    |           | 93925                            |     | 徐克           |       |         | 冒 中国       |     |          |        | 汉语普通     |             |       |              |              |            |         |      |
|      | 2017020 |                                                                                                    | 功夫瑜伽          |            |                           | 2 497           | 3    |           | 58873                            |     | 唐季礼          |       |         | 冒 中国       |     |          |        | 汉语普通     |             |       |              |              |            |         |      |
|      | 2017020 | 1                                                                                                    | <b>新回跡泊</b>   |            |                           | 2 410           | c    |           | 20001                            |     | 莊寧           | 寅日    |         | 市国         | +#  | 7R#22    | (古) 干厚 | 初运善活     | 1111年1月1日   |       |              |              |            |         |      |

- a. Drag the Movie title field from the Pivot Table Fields section to the Row section and the Box office gross on the day (tens of thousands) field to the Indicator section. Then, move the pointer over the field in the Indicator section, click the More icon, and select Edit. In the Property settings dialog box, select SUM for Summary method.
- b. Select the columns and click the Pie Chart icon.

You can also perform more diversified analytics and measurements on data based on your business requirements. You must save all the statistics and analysis results.

2. Share data.After you save the pie chart, click **Share** in the upper-right corner to share the results with RAM users that belong to your Alibaba Cloud account. The RAM users can access the result table based on the shared link or access code. You can specify whether the RAM users have edit or read permissions on the table.

| Re   | turn 🛛 Analysis mode ≓ | data_an       | alysis_ex | mple                              |       | 1.10             |                |       |          |        |                           |     | 1              | Template Imp | oort Export             | Pivot Down   | nload                 | Share Exit Edit Sav  | e |
|------|------------------------|---------------|-----------|-----------------------------------|-------|------------------|----------------|-------|----------|--------|---------------------------|-----|----------------|--------------|-------------------------|--------------|-----------------------|----------------------|---|
| alib |                        |               |           | rap Text  ~<br>erge and C<br>ment |       | General<br>% .00 | 00.0 💩         | · - E | E III E  | 5 101  | Conditional<br>Formatting |     | ・ 眼 ~<br>・ 合 ~ | Σ ~ 🛱<br>T 🗇 | dl ~ ⊯<br>G ⊙<br>Charts |              |                       |                      |   |
| 23   | fx                     |               |           |                                   |       |                  |                |       |          |        |                           |     |                |              |                         |              |                       |                      |   |
|      | A                      | В             | С         | D                                 | E     | F                | G              | н     | 1        | J      | К                         | L   | М              | N            | (                       |              |                       |                      |   |
| ļ    |                        | 当日票房 万        |           |                                   |       |                  |                |       |          |        |                           |     |                |              | Row                     | 影片名          |                       | Data Source          |   |
|      | 东北往事之破马张飞<br>辛巴达与美人鱼公主 | 994<br>2      |           |                                   |       |                  |                |       |          |        |                           |     |                |              | w w                     | + Drag field |                       | Range: Sheet1!A1:K71 |   |
| l    | 决战食神                   | 17            |           |                                   |       |                  |                |       | 2928     |        |                           |     |                |              | 0                       | + Drag field |                       |                      |   |
|      | 游戏规则<br>功夫瑜伽           | 331           |           |                                   |       |                  |                |       |          |        |                           |     |                | Column       |                         |              | Pivot Table Fields    |                      |   |
|      | - 切大喇伽<br>大闹天竺         | 3962<br>2928  |           |                                   |       |                  | 20884          | 1     |          |        |                           |     |                | 3            | •                       | 0            |                       |                      |   |
| l    | 乘风破浪                   | 3355          |           |                                   |       |                  | 20004          |       | 32       |        |                           |     |                |              | 2                       | 0            | Search by field name. |                      |   |
| ł    | 降临                     | 3333          |           |                                   |       |                  |                |       |          |        |                           |     |                |              | 1                       | ium:当日票房_万   |                       | ▶ 放映日期               |   |
| l    | 长城                     | 77            |           |                                   |       |                  |                |       | 20       |        |                           |     |                |              | Indicator               | + Drag field | Edi                   | 18                   |   |
| l    | 了不起的菲丽西                | 194           |           |                                   | 記注事之  | 皱马张飞             | 辛巴达            | 与美人鱼公 | 主 🗏 決战   | 総食神 📒  | 游戏规则                      |     |                |              | tor                     | 0            | Del                   | ete 3票房排名            |   |
| l    | 西游伏妖篇                  | 6404          |           |                                   | 为夫瑜伽  | ■ 大闹天竺           | - 🔳 ait        | 风破凉   | 隆倍 📕     | 长城     | 了不起的菲丽                    | 100 |                |              |                         |              | Der                   | 1040/114713          |   |
| l    | 太空旅客                   | 20            |           |                                   |       |                  |                |       |          |        | Q-奇幻空间                    |     |                |              | Filter                  | s            |                       | ₩ 当日票房_万             |   |
| l    | 健忘村                    | 161           |           |                                   | 当时代达属 | ■ 人오0            | 195 <b>-</b> 5 | 则因为   | 迎生入北州见史门 | ■ 所(田) | 交错幻空间                     | 息江  |                |              |                         |              | -                     | ▶ 总票房排名              |   |
| 1    | 遊戏规则                   | 866           |           |                                   |       |                  |                |       |          |        |                           |     |                |              |                         |              |                       | ▶ 总票房_万              |   |
| ŀ    | 能出没.奇幻空间<br>总计         | 1541<br>20884 |           |                                   |       |                  |                |       |          |        |                           |     |                |              |                         |              |                       | 総合演                  |   |
|      | 1211                   | 20884         |           |                                   |       |                  |                |       |          |        |                           |     |                |              |                         |              |                       |                      |   |
|      |                        |               |           |                                   |       |                  |                |       |          |        |                           |     |                |              | Sort                    |              |                       | ▶ 电影类型               |   |
|      |                        |               |           |                                   |       |                  |                |       |          |        |                           |     |                |              |                         |              |                       | ▶ 制片地区               |   |
|      |                        |               |           |                                   |       |                  |                |       |          |        |                           |     |                |              |                         |              |                       | NC 主演                |   |
|      |                        |               |           |                                   |       |                  |                |       |          |        |                           |     |                |              |                         | Set Sort     |                       |                      |   |
|      |                        |               |           |                                   |       |                  |                |       |          |        |                           |     |                |              |                         |              |                       | ▶ 影片时长               |   |